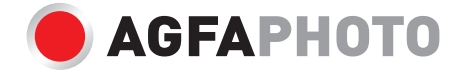

# **Realiview APF1000 Wi-Fi** Digital photo frame

**User Manual Manuel d'utilisation Benutzerhandbuch Manual de usuario Manuale d'uso**

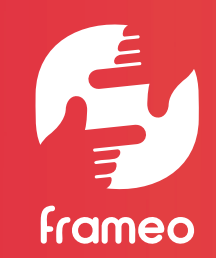

Download the full user manual on : Telechargez le manuel d'utilisation complet sur : Laden Sie das vollständige Benutzerhandbuch herunter : Descargue el manual de usuario completo en : Scarica il manuale utente completo su : Baixe o manual do usuário completo em : Download de volledige gebruikershandleiding op : Pobierz pełną instrukcję obsługi na : Stáhněte si kompletní uživatelskou příručku na :

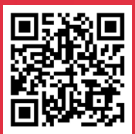

Töltse le a teljes felhasználói kézikönyvet a webhelyről : Загрузите полное руководство пользователя на : Lataa koko käyttöopas osoitteesta : Download den fulde brugermanual på : Ladda ner hela användarmanualen på :

**https://www.support.agfaphoto-gtc.com/**

**EN**

#### **Realiview APF1000 Wi Fi**

**EN**

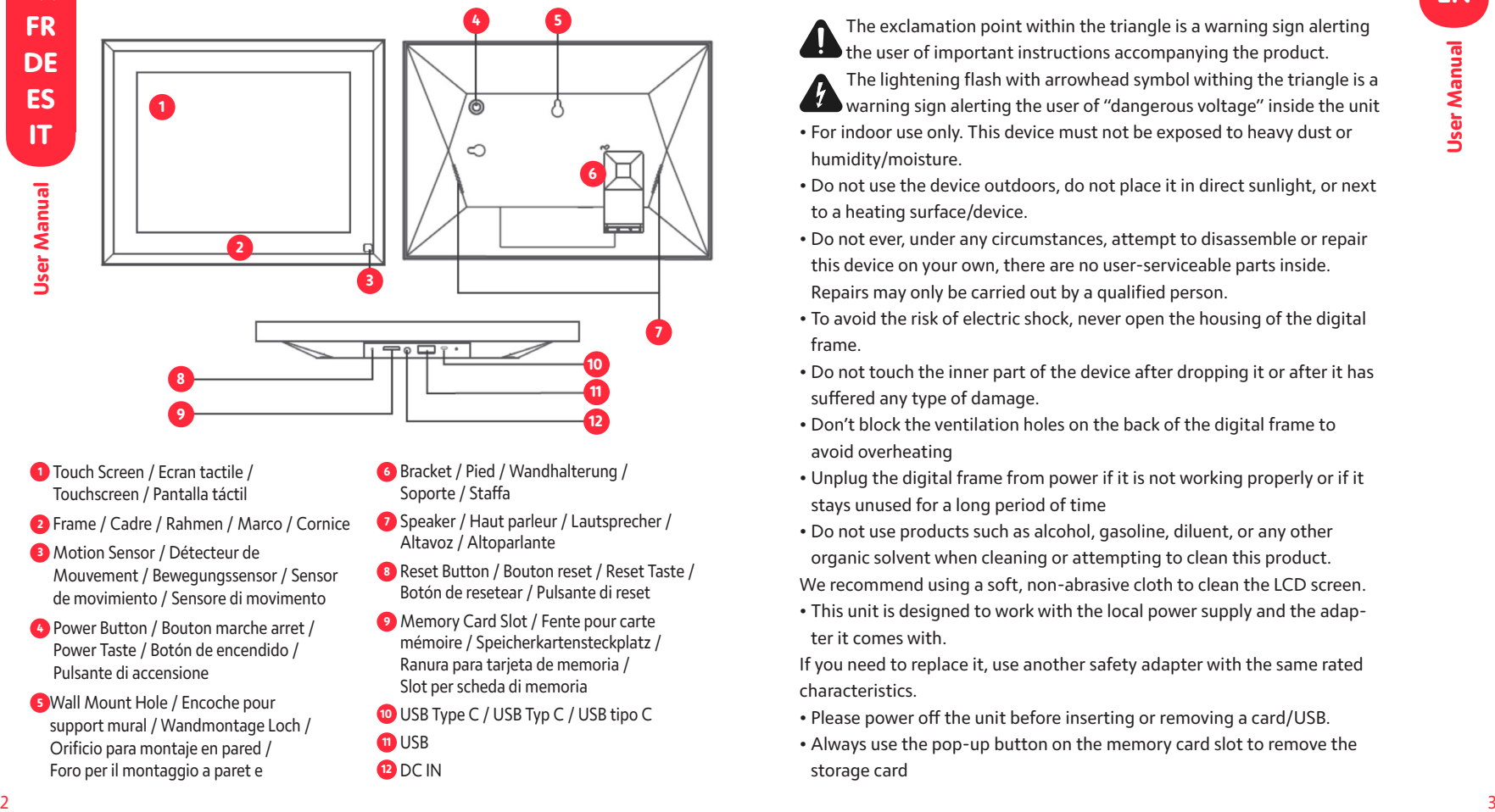

- **<sup>1</sup>** Touch Screen / Ecran tactile / Touchscreen / Pantalla táctil
- **<sup>2</sup>** Frame / Cadre / Rahmen / Marco / Cornice
- **<sup>3</sup>** Motion Sensor / Détecteur de Mouvement / Bewegungssensor / Sensor de movimiento / Sensore di movimento
- **4** Power Button / Bouton marche arret / Power Taste / Botón de encendido / Pulsante di accensione
- **5** Wall Mount Hole / Encoche pour support mural / Wandmontage Loch / Orificio para montaje en pared / Foro per il montaggio a paret e
- **6** Bracket / Pied / Wandhalterung / Soporte / Staffa
- **7** Speaker / Haut parleur / Lautsprecher / Altavoz / Altoparlante
- **8** Reset Button / Bouton reset / Reset Taste / Botón de resetear / Pulsante di reset
- **9** Memory Card Slot / Fente pour carte mémoire / Speicherkartensteckplatz / Ranura para tarjeta de memoria / Slot per scheda di memoria
- **10** USB Type C / USB Typ C / USB tipo C  **11** USB
- **12** DC IN

# **Precaution and maintenance**

- The exclamation point within the triangle is a warning sign alerting the user of important instructions accompanying the product.
- The lightening flash with arrowhead symbol withing the triangle is a **th** warning sign alerting the user of "dangerous voltage" inside the unit
- For indoor use only. This device must not be exposed to heavy dust or humidity/moisture.
- Do not use the device outdoors, do not place it in direct sunlight, or next to a heating surface/device.
- Do not ever, under any circumstances, attempt to disassemble or repair this device on your own, there are no user-serviceable parts inside. Repairs may only be carried out by a qualified person.
- To avoid the risk of electric shock, never open the housing of the digital frame.
- Do not touch the inner part of the device after dropping it or after it has suffered any type of damage.
- Don't block the ventilation holes on the back of the digital frame to avoid overheating
- Unplug the digital frame from power if it is not working properly or if it stays unused for a long period of time
- Do not use products such as alcohol, gasoline, diluent, or any other organic solvent when cleaning or attempting to clean this product.
- We recommend using a soft, non-abrasive cloth to clean the LCD screen.
- This unit is designed to work with the local power supply and the adapter it comes with.

If you need to replace it, use another safety adapter with the same rated characteristics.

- Please power off the unit before inserting or removing a card/USB.
- Always use the pop-up button on the memory card slot to remove the storage card

# **Contents Getting started**

Congratulations on your brand new Frameo photo frame! If you are new to using Frameo then start by following the Frameo quick setup or follow the onscreen guide when powering it on for the first time. Once you have set up your Frameo frame, you can start connecting it to your friends and family.

# **Frameo app**

To send photos to your frame, use the Frameo app for iOS or Android.

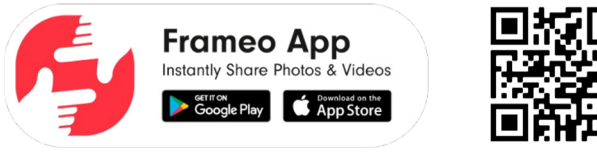

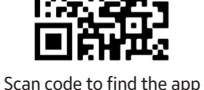

# **Frameo quick setup**

When starting your frame for the first time, you will need to set up the frame.

- Select a language. This will be the language used on the Frameo.
- Connect your frame to the internet by connecting it to Wi-Fi.
- Verify or correct the date and time.
- Frameo may ask you to update to the latest version. *It is recommended to update your frame before continuing if asked to.*
- Enter your name, and the location where you have placed your frame e.g. "John Doe" and "Living room", "Kitchen" or "Office". Finally set the timezone if not already correct.

#### **EN EXECUTE:** Contents **EXECUTE:** EXECUTE: EXECUTE: Start using Frameo **EXECUTE: EXECUTE: EXECUTE: EXECUTE: EXECUTE: EXECUTE: EXECUTE: EXECUTE: EXECUTE: EXECUTE: EXECUTE: EXECUTE: EXECUTE: EXECUTE: EXECUTE: EXECUTE: EXEC Start using Frameo**

Next step is to connect Frameo with your friends and family by providing them with a code from your frame  $\frac{12}{2}$ . If you want to be able to send photos to the frame yourself, start by downloading the app for iOS or Android on App Store or Google Play. Then use the code to connect your frame and app as described below.

# **Connecting a new friend**

Make sure that your friend has downloaded and installed the Frameo app. Click the add friend icon on your frame. A dialog will appear showing a connection code, which is valid for 12 hours. Now share this code in whatever fashion you prefer e.g. SMS, E-Mail, IM, phone call, to your friend. Once your friends have added the code in their Frameo app, they will automatically appear on your frame and be able to send you photos. Read chapter Change options for a friend to allow connected friends, to retrieve and share the connection code via the smartphone app.

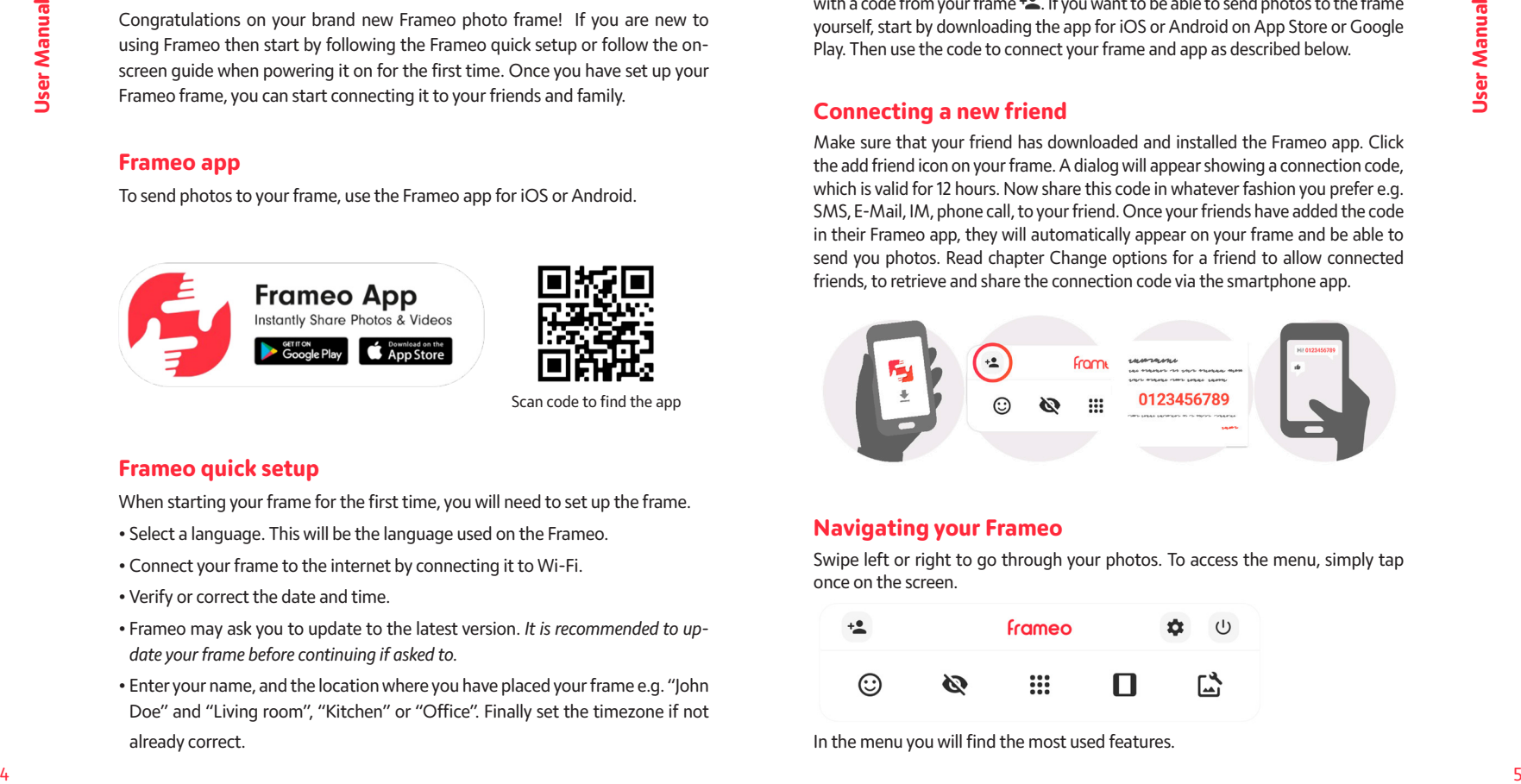

# **Navigating your Frameo**

Swipe left or right to go through your photos. To access the menu, simply tap once on the screen.

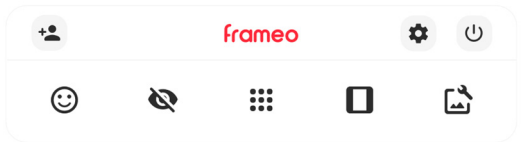

In the menu you will find the most used features.

#### **EN E** Add friend **EN EN EN EN** <sup>+2</sup> Add friend

This will generate a code that you can share with your friends and family so they can connect and send photos to your frame.

# **Settings**

 **Power menu**

# **React**

**NB. The React menu can also be accessed by double-tapping on the screen.**

# **Hide photo**

Hides the current photo. This means that the photo will no longer be shown in the slideshow. If needed the photo can be shown again through the settings menu.

# **Callery**

Opens a gallery which allows for easy and fast navigation through your photos.

# **Fit to frame/Fill frame**

This toggles how the photo is shown.

The Fill frame option is the default. The photo is scaled so that it fills the whole screen. It will be centered around what is selected as the most important part. See the first picture below.

# **Adjust photo**

**Example 1.5**<br> **Example 1.5**<br> **Convertises**<br> **Convertises**<br> **Convertises**<br> **Convertises**<br> **Convertises**<br> **Convertises**<br> **Convertises**<br> **Example 1.6**<br> **Example 1.6**<br> **Example 1.6**<br> **Example 1.6**<br> **Example 1.6**<br> **Example 1.** Allows you to adjust the position of the photo in the frame for an even better fit. Here you can also use  $\mathbb{C}$  to rotate your photo, and you can use  $\mathbf{E}$  to edit the caption on imported photos. For received photos, please ask the sender to edit the caption in the Frameo app.

#### **Interacting with videos**

When a video is shown two additional controls are shown. One for play/pause of the video and one to control the volume level for video sounds.

#### **Power menu**

Tap the power icon  $\bigcup$  to access the power menu. Here you can power off using  $\mathsf{\Theta}$ , restart your frame using  $\mathsf{\Theta}$  or enter sleep mode using  $\mathsf{\Theta}$ .

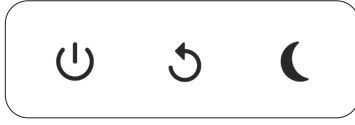

**NB. Make sure to always use the power off button on the device or in the power menu to turn Frameo off. Never disconnect power when Frameo is running.**

#### **External storage menu**

When inserting an external storage (e.g. a microSD card) a menu will automatically appear with three options: Press  $\overline{D}$  to play photos directly from the external storage, press  $\mathcal Q$  to import photos to the internal memory of your frame or press  $\Im$  to make a backup of your frame.

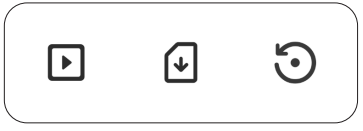

# **Settings**

Through the settings, you can personalize your frame to your needs.

# **My frame**

#### **Frame name**

Changes the name of your frame. This is also the name that connected friends and family will see in their list of connected frames in the smartphone app.

#### **Frame location**

Changes the location of your frame. This is the location displayed on your friends' and family's list of connected frames which can help to distinguish frames from each other.

#### **Set language**

Sets the language used on the frame.

#### **Date**

Sets the date used on the frame.

### **Time**

Sets the time used on the frame. Frameo will automatically try to set the correct date and time when connected to the internet.

**Time zone** Sets the time zone used on the frame.

#### **Enable/Disable 24-hour format**

Enables, and disables, 24-hour time format.

# **Manage photos**

In the manage photos menu you can see how many photos are on your frame and the storage they use. You can also see the amount of storage left available on your device for storing new photos.

#### **Show/hide photos**

Select which photos to hide by tapping them. Hidden photos will NOT be deleted from your frame and you can always select them to be shown again. Use  $\dddot{H}$ to hide or show all photos.

#### **Delete photos**

Select photos that you want to permanently delete from your frame by tapping the photo. Use  $\dddot{H}$  to select or deselect all and  $\ddot{I}$  to permanently delete the selected photos.

#### **Import photos**

Allows you to import photos from an external storage (e.g. microSD card). Before you try to import photos, make sure you have an external storage (e.g. microSD card) inserted into your frame with the photos you wish to import. Start by selecting the photos that you want to import onto your frame. Once selected tap the import button  $\bigstar$  to start the import process. Use  $\mathbb{E}$  to select or deselect all photos on the external storage (e.g. microSD card). Use  $\equiv$  to set the sort order of photos before import and  $\triangle$  to order by ascending/descending.

#### **Export photos**

**EN Export photos Export photos Export photos EXPORT AND EXPORT AND EXPORT AND EN** Allows you to export photos from the frame to external storage (e.g. microSD card). *The export function will export all photos on the frame as well as profile pictures.*

#### **Play from external storage**

Enables / disables playback of photos and videos directly from an external storage (e.g. microSD card) without taking up space on the frame.

# **My Friends**

This list contains all the connected friends that are allowed to send photos to your frame.

#### **Change options for a friend**

**Example and the frame.**<br> **Example and the state detected on the frame.**<br> **Example and the state of the state of the state of the state of the state of the state of the state of the state of the state of the state of the** Click the options icon  $\bullet$  to open the friend options menu. From here you can allow / disallow if a friend may share the code to the frame. If this is enabled the friend can retrieve and share the code to the frame from his/her app. From the options menu you can also delete a friend, by pressing the DELETE FRIEND button. This will remove the friend from the list and thereby remove their permission to send photos to the frame. You will then be asked to confirm the removal and if you would like to remove all photos previously received from this friend.

#### **Add person**

To allow a new person to send you photos, simply tap the add friend button  $\pm$ and share the presented code in whatever way you prefer.

# **Display**

**Brightness level** Adjust the brightness level of the screen.

# **Slideshow**

#### **Timer**

Set the duration that a photo should be displayed before showing the next photo.

#### **Show caption**

Set whether or not to display the captions that your friends have sent with the photo. Check to display captions. Uncheck to hide captions.

#### **Fill frame**

**PRODUCATES CONFIDENTIFY CONSULTERENT CONFIDENTIFY CONFIDENTIFY CONFIDENTIFY CONFIDENTIFY CONFIDENTIFY CONFIDENTIFY CONFIDENTIFY CONFIDENTIFY CONFIDENTIFY CONFIDENTIFY CONFIDENTIFY CONFIDENTIFY CONFIDENTIFY CONFIDENTIFY C** Set the default frame photo setting. Check to set default to fill which makes the photos fit the device screen according to the most important part of the photo. Uncheck to make the photo fit inside the screen of the device, adding background bars on the sides or top/bottom.

#### **Frame background**

Choose between several different frame background options to be shown as bars if the photo does not fill the screen.

#### **Photo display order**

Sets the order in which your photos are displayed on the frame.

- By date taken: Photos are shown in order of when it was taken.
- By date received: Photos are shown in order of when it was received.
- Shuffle: Photos are shuffled and shown in a random order.

#### **Reverse photo display order**

Sets if photos are displayed newest to oldest or oldest to newest.

#### **Autoplay**

Enables/disables autoplay of videos in the slideshow. Videos can always be manually started regardless of this setting.

#### **Video playback**

Determines how videos should be played when autoplay is enabled.

- Loop videos: The video will loop until the slideshow timer is up.
- Play once: The video will play once and show its thumbnail until the timer is up.
- Play once and continue: The video will play once and continue to the next photo, or video, once it completes.

#### **Auto mute**

**EN** Show caption **EN** Show caption **EN** Enable to automatically mute the video volume after a short period of time of not interacting with the frame.

#### **Video volume**

Adjust the volume level for video sounds on the frames.

# **Wi-Fi**

Set which Wi-Fi the frame connects to. If you are connecting to a network with a captive portal Connection status will say that Wi-Fi login is required and show  $\mathbb{C}$ . Tap this to open a login screen where you can enter credentials to access the network.

#### **Wi-Fi details**

Use  $\overline{0}$  to show details about the current connected Wi-Fi.

#### **Reset Wi-Fi**

Use: to delete all Wi-Fi information and restart your frame.

# **Notifications**

#### **Show notifications**

Enables/disables whether notifications are shown in the slideshow (e.g. when a new photo is received).

# **Backup and Restore**

#### **Backup frame to external storage (e.g. microSD card)**

Tap to make a backup of your photos, friends and settings. The time of the latest successful backup is also displayed here. *Any existing backup on the external storage will be overridden!*

#### **Automatic backup**

If checked, your frame will automatically take a backup within 30 hours of receiving new photos or making changes to your frame.

#### **Restore from backup**

12<br>
None-term information angle to a minimal of the state of the state of the state of the state of the state of the state of the state of the state of the state of the state of the state of the state of the state of the *Before you attempt to restore your frame, start by confirming that your backup is up-to-date. This is done by confirming the date under "Backup frame to external storage (e.g. microSD card)". If e.g. the last backup is too old or if no backup is made, then press the "Backup frame to external storage (e.g. microSD card)" button to make a new backup. NB: To keep both the old and the new frame operational at the same time after restoring from backup, please make sure that both frames are updated to the latest version beforehand.* If you wish to restore a backup on a frame that has already been setup, then you must first reset the frame. This is done by pressing the "Reset frame" button. This will delete all data on the Frameo and reset the Frameo to its setup screen. On the setup screen you can select the "Restore from backup" button which will restore your frame according to the backup. If the "Restore from backup" button isn't visible, then confirm that the external storage (e.g. microSD card) is correctly mounted.

#### **Reset frame**

Removes all data from your frame. *This will permanently remove all your photos, friends/connections and settings.*

# **Help**

#### **Open source libraries**

Opens a list of open source libraries used in the app and their licenses.

#### **Guide**

Opens the quick start guide, that was shown when you first started the frame.

#### **About**

#### **Android version**

See what version of Android that is installed on the frame.

#### **Peer ID**

This is a unique ID for your photo frame. When contacting our support, please provide this ID with your message.

#### **Frameo version**

Shows what version of the Frameo software is currently installed on your frame.

#### **Check for update**

**EN Restore from backup EN EN EN EN** Check if an update is available for your frame.

## **Privacy**

For more information regarding privacy, please visit http://privacy.frameo.net

#### **Support**

Please visit https://support.frameo.net/hc for FAQ, support and to provide feedback.

# **FR FR Précautions d'utilisation et entretien**

Le point d'exclamation dans le triangle est un signe d'avertissement aler tant l'utilisateur des instructions importantes accompagnant le produit. L'éclair avec le symbole de la flèche dans le triangle est un signe d'avertissement alertant l'utilisateur d'une «tension dangereuse» à l'intérieur de l'appareil

- Pour une utilisation en intérieur uniquement. Cet appareil ne doit pas être exposé à beaucoup poussière ou à l'humidité.
- N'utilisez pas l'appareil en extérieur, ne le placez pas en plein soleil ou à côté d'une surface/d'un appareil chauffant.
- **14 The Unitercondent internal methods internal methods internal methods and the state and the state and the state and the state and the state and the state and the state and the state and the state and the state and the** • N'essayez jamais, en aucune circonstance, de démonter ou de réparer cet appareil par vous-même, il ne contient aucune pièce réparable par l'utilisateur. Les réparations ne peuvent être effectuées que par une personne qualifiée.
	- Pour éviter tout risque d'électrocution, n'ouvrez jamais le boîtier du cadre numérique.
	- Ne touchez pas l'intérieur du cadre après l'avoir laissé tomber ou après qu'il ait subi tout type de dommage.
	- Ne bloquez pas les orifices de ventilation à l'arrière du cadre numérique pour éviter qu'il surchauffe
	- Débranchez le cadre numérique de l'alimentation s'il ne fonctionne pas correctement ou s'il reste inutilisé pendant une longue période
	- N'utilisez pas de produits tels que de l'alcool, de l'essence, des diluants ou tout autre solvant organique lors du nettoyage ou de la tentative de nettoyage de ce produit.

Nous vous recommandons d'utiliser un chiffon doux et non abrasif pour nettoyer l'écran LCD.

• Cet appareil est conçu pour fonctionner avec l'alimentation électrique locale et l'adaptateur qui l'accompagne.

Si vous devez le remplacer, utilisez un autre adaptateur de sécurité avec les mêmes caractéristiques.

• Veuillez éteindre l'appareil avant d'insérer ou de retirer une carte/USB.

### **Pour commencer**

Félicitations pour votre cadre photo Frameo flambant neuf ! Si vous n'êtes pas familiarisé avec l'utilisation de Frameo, alors commencez par suivre le guide de démarrage rapide ou suivez les instructions à l'écran qui vous guident lorsque vous allumez le cadre pour la première fois. Une fois votre cadre Frameo confi guré, vous pouvez commencer à le connecter à vos amis et votre famille.

#### **Application Frameo**

Pour envoyer des photos sur votre cadre, utilisez l'application Frameo pour iOS et Android.

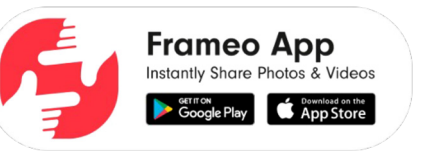

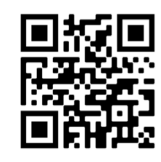

Trouvez l'application Frameo en scannant ce code :

Pour Android : Recherchez « Frameo » sur Google Play. Pour iOS : Recherchez « Frameo » sur App Store.

# **Configuration rapide de Frameo**

Il est nécessaire de configurer votre cadre lorsque vous l'allumez pour la pre mière fois.

- Sélectionnez une langue. Ce sera la langue utilisée sur le Frameo.
- Connectez votre cadre à Internet en le connectant à un réseau Wi-Fi.
- Vérifiez ou corrigez la date et l'heure.
- Frameo pourrait vous demander de le mettre à jour à la dernière version dispo nible. Nous vous recommandons de mettre votre cadre à jour avant de conti nuer s'il vous l'est demandé.
- Saisissez le nom et l'emplacement où vous souhaitez placer votre cadre, par exemple « Jean Dupont » et « Salon », « Cuisine » ou « Bureau ». Réglez enfin le fuseau horaire si l'information n'est pas déjà correcte.

L'étape suivante consiste à connecter Frameo avec vos amis et votre famille en leur donnant un code associé à votre cadre. Si vous souhaitez pouvoir envoyer des photos au cadre vous-même, commencez par télécharger l'application pour iOS ou Android sur l'App Store ou Google Play. Utilisez ensuite le code pour associer votre cadre à l'application comme décrit ci-dessous.

# **Connexion à un nouvel ami**

16 **Constant United Case Color Color Association** and the theory are expected to the population point and the population point of the constant of the color Color Color Color Color Color Color Color Color Color Color Color Assurez-vous que votre ami a téléchargé et installé l'application Frameo. Cliquez sur l'icône Ajouter un ami sur votre cadre  $\pm$ . Une boîte de dialogue apparaît, affichant un code de connexion valide pendant 12 heures. Partagez maintenant ce code avec votre ami de la manière que vous préférez, par ex. via SMS, e-mail, messagerie ou par téléphone. Une fois que vos amis ont ajouté leur code à leur application Frameo, ils apparaîtront automatiquement sur votre cadre et pourront vous envoyer des photos. Lisez le chapitre « Changer les options d'un ami » pour donner des permissions aux amis connectés ou pour récupérer et partager le code de connexion à l'aide de l'application installée sur un smartphone.

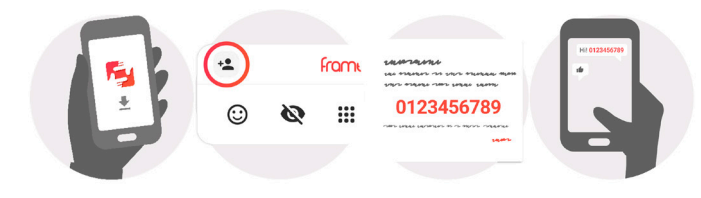

# **Naviguer dans votre Frameo**

Faites glisser l'écran vers la gauche ou la droite pour faire défiler vos photos. Pour accéder au menu, tapez simplement une fois sur l'écran.

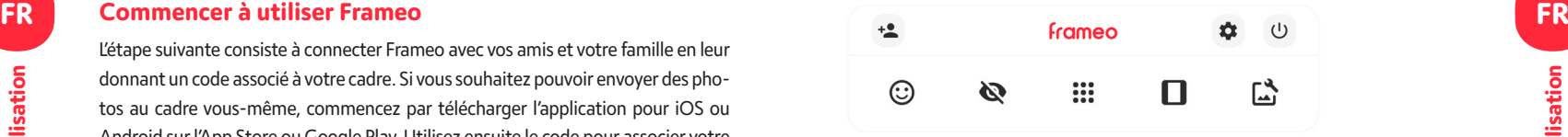

Le menu contient les fonctionnalités les plus couramment utilisées.

# **Aiouter un ami**

Cela générera un code que vous pouvez partager avec vos amis et votre famille de manière qu'ils puissent se connecter et envoyer des photos à votre cadre.

 **Paramètres Menu marche/arrêt Réagir**

# **Masquer une photo**

Pour masquer la photo actuellement affichée. Cela veut dire que la photo n'apparaîtra plus dans le diaporama. Si nécessaire, vous pouvez faire apparaître de nouveau la photo depuis le menu des paramètres.

# **sse**<br>Als Galerie

Ouvre une galerie qui permet de naviguer aisément et rapidement dans la liste de vos photos.

# **Pour ajuster au cadre/Remplir le cadre**

Cette option contrôle la manière dont la photo est affichée.

# **Ajuster la photo**

Vous permet d'ajuster la position de la photo dans le cadre pour un meilleur résultat. Ici, vous pouvez également utiliser  $\mathbb{C}$  pour faire pivoter votre photo et vous pouvez utiliser  $\equiv$  pour modifier la légende des photos importées. Pour les photos reçues, veuillez demander à l'expéditeur de modifier leur légende dans l'application Frameo.

#### **Menu Alimentation**

Appuyez sur l'icône Marche/Arrêt  $\mathbf 0$  pour accéder au menu Marche/Arrêt. À partir de ce menu, vous pouvez arrêter votre cadre à l'aide de  $\mathbb{U}$ , le redémarrer à l'aide de  $\mathsf{\mathcal{O}}$  ou entrer en mode Veille à l'aide de  $\mathsf{\mathsf{C}}$ .

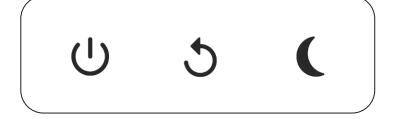

**NB : Veillez à toujours utiliser le bouton de mise hors tension sur l'appareil ou le menu d'alimentation pour éteindre Frameo. Ne coupez jamais l'alimenta tion électrique lorsque Frameo est en marche.**

# **Paramètres**

Vous pouvez personnaliser votre cadre comme désiré depuis les paramètres.

#### **Mon cadre**

#### **Nom du cadre**

Pour changer le nom de votre cadre. C'est également le nom que vos amis et votre famille verront dans la liste des cadres connectés qui est affichée dans l'ap plication du smartphone.

#### **Lieu du cadre**

Pour changer le lieu de votre cadre. C'est le lieu que vos amis et votre famille verront dans la liste des cadres connectés qui pourra les aider à différencier les cadres les uns des autres.

#### **Régler la langue**

Ce sera la langue utilisée sur le cadre..

#### **Date**

Ce sera la date utilisée sur le cadre.

#### **Heure**

**FR** Menu Alimentation<br>
Applyez sur l'icône Marche/Arrêt (U pour accéder au menu Marche/Arrêt Ce sera l'heure utilisée sur le cadre. Frameo essaiera automatiquement de définir la date et l'heure correctes lors de la connexion à Internet.

> **Régler le fuseau horaire** Ce sera le fuseau horaire utilisé sur le cadre.

#### **Activer/Désactiver le format 24 heures.**

Active ou désactive l'affichage de l'heure au format 24 heures.

# **Gérer les photos**

Dans le menu Gérer les photos, vous pouvez voir combien de photos sont pré sentes dans votre cadre et l'espace de stockage qu'elles occupent. Vous pouvez également consulter la quantité d'espace de stockage restant pour enregistrer de nouvelles photos.

#### **Afficher/masquer les photos**

Sélectionnez quelles photos sont masquées ou affichées en tapant sur ces der nières. Les photos masquées ne sont PAS supprimées de votre cadre et vous pouvez toujours les afficher de nouveau plus tard. Utilisez [11] pour masquer ou afficher toutes les photos.

#### **Supprimer les photos**

Sélectionnez les photos que vous souhaitez supprimer de votre cadre de ma nière permanente en tapant sur les photos. Utilisez ille pour sélectionner ou désélectionner toutes les photos et appuyez sur  $\bar{\mathbb{I}}$  pour supprimer les photos sélectionnées.

#### **Importer les photos**

19 **Parameters** mentry out appoint and we took the considerable and the state of the state of the state of the state of the state of the state of the state of the state of the state of the state of the state of the state Vous permet d'importer des photos depuis un périphérique de stockage externe (par ex. une carte MicroSD). Avant que vous ne tentiez d'importer des photos, vérifiez que le périphérique de stockage externe (par ex. une carte MicroSD) est inséré dans le cadre, et qu'il contient les photos que vous souhaitez impor ter. Commencez par sélectionner les photos que vous souhaitez importer dans votre cadre. Cela fait, tapez sur le bouton d'importation  $\blacktriangle$  pour commencer le processus d'importation. Appuyez sur **E pour sélectionner** ou désélectionner toutes les photos sur le périphérique de stockage externe (par ex. une carte Mi -  $\alpha$ croSD). Appuyez sur  $\equiv$  pour définir l'ordre de tri des photos avant de les importer, et sur  $\bigwedge$  pour les trier par ordre croissant ou décroissant.

#### **FR** Exporter les photos **FR** Exporter les photos **FR** Exporter les photos and the set of the set of the set of the set of the set of the set of the set of the set of the set of the set of the set of the set of the set of **Exporter les photos**

Vous permet d'exporter des photos depuis le cadre vers un périphérique de stockage externe (par ex. une carte MicroSD). La fonction d'exportation expor tera toutes les photos présentes dans le cadre, ainsi que les photos de profile.

#### **Mes amis**

#### **Modifier les options pour un ami**

20 strong externe para cui sant formation in the content of the parameter is the content of the parameter in the content of the parameter is the content of the second of the second of the second of the second of the secon Cliquez sur l'icône des options  $\bullet$  pour ouvrir le menu des options des amis. Depuis ce menu, vous pouvez autoriser ou retirer l'autorisation à un ami de parta ger le code du cadre. Si cette option est activée, l'ami en question peut récupérer et partager le code d'accès au cadre depuis son application. Depuis le menu des options, vous pouvez aussi supprimer un ami en appuyant sur le menu SUPPRI - MER UN AMI. Cela retirera l'ami de la liste et leur retirera aussi l'autorisation d'envoyer des photos vers le cadre. Il vous sera ensuite demandé de confirmer la suppression et aussi si vous souhaitez retirer toutes les photos reçues de cet ami ou non.

#### **Ajouter une personne**

Pour permettre à une nouvelle personne de vous envoyer des photos, tapez sim plement sur le bouton d'ajout d'ami +., puis partagez le code qui s'affiche de la manière de votre choix.

# **Affichage**

#### **Niveau de luminosité**

Pour ajuster la luminosité de l'écran.

# **Diaporama**

#### **Temporisateur**

Pour définir la durée pendant laquelle une photo est affichée avant d'afficher la photo suivante.

#### **Afficher la légende**

Pour afficher ou masquer le texte que vos amis ont envoyé avec la photo. Cochez la boîte pour afficher le texte. Décochez la boîte pour masquer le texte.

#### **Remplir le cadre**

Pour définir les paramètres par défaut d'affichage sur le cadre. Cochez pour dé finir « Remplir » par défaut, pour que la photo remplisse la totalité du cadre, centrée sur la partie la plus importante de la photo. Décochez pour que la photo soit ajustée sur l'écran de l'appareil, ajoutant des barres floues sur les côtés ou en haut et en bas de la photo.

#### **Fond du cadre**

Faites votre choix parmi plusieurs options différentes d'arrière-plan différentes qui définiront les barres affichées si la photo n'occupe pas tout l'écran.

#### **Ordre d'affichage des photos**

Pour définir l'ordre dans lequel vos photos sont affichées sur le cadre.

- Par date prise : Les photos sont affichées dans l'ordre dans lequel elles ont été prises.
- Par date de réception : Les photos sont affichées dans l'ordre dans lequel elles ont été reçues.
- Aléatoire : Les photos sont mélangées et affichées selon un ordre aléatoire.

#### **Inverser l'ordre d'affichage des photos**

Définit si les photos sont affichées de la plus récente à la plus ancienne ou de la plus ancienne à la plus récente.

#### **Lecture automatique**

Active ou désactive la lecture automatique des photos du diaporama. Les vidéos peuvent toujours être lues manuellement, quel que soit le réglage effectué ici.

#### **Lecture de vidéo**

Détermine la manière dont les vidéos sont jouées lorsque la lecture automa tique est activée.

- Lire les vidéos en boucle : La vidéo sera lue en boucle jusqu'à que le temps de lecture du diaporama se termine.
- Lire une fois : La vidéo sera lue une fois, puis son aperçu sera affiché jusqu'à que le temps de lecture du diaporama se termine.
- Lire une fois puis continuer : La vidéo sera lue une fois, puis la photo ou vidéo suivante est affichée lorsqu'elle se termine.

#### **Couper le son automatiquement**

**FR** Couper le son automatiquement<br>Activez cette option pour couper automatiquement le son de la vidéo après une *de la vient d'affectuer une restauration de votre cedre, vérifiez que la seuvenande* courte période s'il n'y a aucune interaction avec le cadre.

#### **Volume de la vidéo**

Pour ajuster le niveau de volume du son des vidéos lues sur le cadre.

#### **Wi-Fi**

Pour sélectionner le réseau Wi-Fi auquel connecter le cadre. Si vous tentez de vous connecter à un réseau comportant un portail captif, l'état de la connexion indiquera qu'une identification Wi-Fi est requise et affichera  $\mathbb{G}$ . Tapez sur cette icône pour afficher un écran depuis lequel vous pouvez saisir les identifiants re quis pour accéder au réseau.

#### **Détails de la connexion Wi-Fi**

Utilisez  $\overline{\mathrm{O}}$  pour afficher les détails sur le réseau Wi-Fi actuellement connecté.

#### **Réinitialiser le Wi-Fi**

Utilisez: pour supprimer toutes les informations Wi-Fi et redémarrer votre cadre.

# **Notifications**

#### **Afficher les notifications**

Active/désactive l'affichage des notifications pendant un diaporama (par exemple. lorsqu'une nouvelle photo est reçue).

#### **Sauvegarde et restauration**

#### **Sauvegarder le cadre sur un périphérique de stockage externe (par ex. une carte microSD)**

Tapez pour sauvegarder vos photos, amis et paramètres. L'heure et la date de la dernière sauvegarde réussie s'affiche également ici. *Toute sauvegarde existante présente sur le périphérique de stockage externe sera écrasée !*

#### **Sauvegarde automatique**

Si coché, votre cadre effectuera automatiquement une sauvegarde dans les 30 heures suivant la réception de nouvelles photos ou suivant une modification des paramètres.

#### **Restaurer à partir d'une sauvegarde**

22 Manuel de Luisles (in the Visible of the Visible of the Visible of the Visible of the Visible of the Visible of the Visible of the Visible of the Visible of the Visible of the Visible of the Visible of the Visible of t *Avant d'effectuer une restauration de votre cadre, vérifiez que la sauvegarde que vous souhaitez utiliser est bien à jour. Vous pouvez faire cela en confir mant la date sous « Sauvegarder le cadre sur un périphérique de stockage externe (par ex. une carte microSD) ». Si par ex. la dernière sauvegarde est trop ancienne ou qu'aucune sauvegarde n'est présente, alors appuyez sur le bouton « Sauvegarder le cadre sur un périphérique de stockage externe (par ex. une carte microSD) ». NB : Pour que l'ancien et le nouveau cadre restent opérationnels en même temps après la restauration à partir de la sauvegarde, veuillez vous assurer au préalable que les deux cadres sont mis à jour à la der nière version.* Si vous souhaitez restaurer une sauvegarde sur un cadre qui a déjà été configuré, alors vous devez d'abord réinitialiser le cadre. Vous pouvez faire cela en appuyant sur le bouton « Réinitialiser le cadre ».

Cela supprimera toutes les données contenues dans le Frameo et il affi chera l'écran de configuration. Sur l'écran de configuration, vous pouvez appuyer sur le bouton « Restaurer depuis une sauvegarde », qui restaurera votre cadre à l'identique. Si le bouton « Restaurer depuis une sauvegarde » n'est pas visible, vérifiez que votre périphérique de stockage externe (par ex. une carte microSD) est correctement inséré.

#### **Réinitialiser le cadre**

Efface toutes les données de votre cadre.

*Cela supprimera toutes vos photos, amis, connexions et paramètres de manière permanente.*

### **Aide**

#### **Librairies open source**

Pour afficher une liste des librairies open source utilisées dans l'application, et les licences associées.

#### **Guide**

Pour ouvrir le guide de démarrage rapide, qui vous a été montré lorsque vous avez allumé le cadre pour la première fois.

# **À propos**

### **Version d'Android**

Pour consulter la version d'Android installée sur le cadre.

### **ID de pair**

Il s'agit d'un identifiant unique pour votre cadre photo. Lorsque vous prenez contact avec notre service d'assistance, veuillez inclure cet identifiant avec votre message.

#### **Version de Frameo**

Affiche la version du logiciel Frameo actuellement installé sur votre cadre.

# **Confidentialité**

Pour obtenir plus d'informations concernant la confidentialité, rendez vous sur http://privacy.frameo.net

# **Assistance**

Rendez-vous sur https://support.frameo.net/hc pour lire la FAQ, obtenir de l'aide et nous faire part de vos commentaires.

# **Sicherheitshinweise und Wartung**

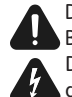

Das Ausrufezeichen innerhalb des Dreiecks ist ein Warnzeichen, das den Benutzer auf wichtige dem Produkt beiliegende Anweisungen hinweist. Das Blitzsymbol mit Pfeilspitze im Dreieck ist ein Warnzeichen, das den Benutzer vor "gefährlicher Spannung" im Inneren des Geräts warnt.

- Nur zur Verwendung in Innenräumen. Dieses Gerät darf weder starkem Staub noch Feuchtigkeit ausgesetzt werden.
- Verwenden Sie das Gerät nicht im Freien, setzen Sie es nicht direk ter Sonneneinstrahlung aus und stellen Sie es nicht in der Nähe einer Heizfläche oder -geräts auf.
- Versuchen Sie unter keinen Umständen, dieses Gerät selbst zu zerlegen oder zu reparieren, da es keine vom Benutzer zu wartenden Teile enthält. Reparaturen dürfen nur von einer qualifizierten Person durchgeführt werden.
- Öffnen Sie niemals das Gehäuse des digitalen Bilderrahmens, um die Gefahr eines Stromschlags zu vermeiden.
- Berühren Sie das Innere des Geräts nicht, wenn es heruntergefallen ist oder in irgendeiner Weise beschädigt wurde.
- Blockieren Sie nicht die Lüftungsöffnungen auf der Rückseite des digi talen Bilderrahmens, um eine Überhitzung zu vermeiden.
- Trennen Sie den digitalen Rahmen von der Stromversorgung , wenn er nicht richtig funktioniert oder wenn er längere Zeit nicht benutzt wird.
- Verwenden Sie keine Produkte wie Alkohol, Benzin, Verdünnungsmittel oder andere organische Lösungsmittel, wenn Sie dieses Produkt reinigen oder zu reinigen versuchen.

Wir empfehlen, den LCD-Bildschirm mit einem weichen nicht scheuern den Tuch zu reinigen.

• Dieses Gerät ist für den Betrieb mit dem örtlichen Stromnetz und dem mitgelieferten Netzteil ausgelegt.

Wenn Sie es ersetzen müssen, verwenden Sie einen anderes Sicherheits netzteil mit denselben Eigenschaften.

- Bitte schalten Sie das Gerät aus, bevor Sie eine Karte/USB einlegen oder entfernen.
- Benutzen Sie stets die Pop-up-Taste am Speicherkartensteckplatz, um die Speicherkarte zu entfernen.

# **Der Einstieg**

Herzlichen Glückwunsch zu Ihrem neuen Frameo-Fotorahmen! Wenn Sie mit der Bedienung des Frameo noch nicht vertraut sind, folgen Sie zunächst der Frameo-Kurzanleitung oder der Bildschirmanleitung nach dem ersten Einschalten. Sobald Sie Ihren Frameo-Fotorahmen eingerichtet haben, können Sie ihn für Ihre Freunde und Ihre Familie freigeben.

#### **Frameo-App**

Verwenden Sie die Frameo-App für iOS oder Android, um Bilder auf Ihren Fotorahmen zu übertragen.

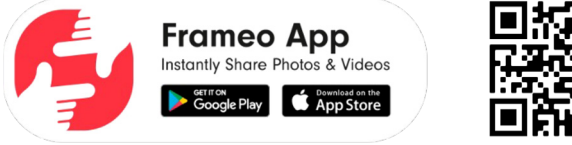

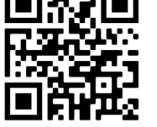

Finden Sie die Frameo-App durch Scannen dieses Codes:

Für Android: Suchen Sie in Google Play nach "Frameo". Für iOS: Suchen Sie im App Store nach "Frameo".

# **Frameo-Schnelleinrichtung**

Wenn Sie den Fotorahmen zum ersten Mal starten, müssen Sie ihn zuerst einrichten.

- Wählen Sie eine Sprache aus. Diese Sprache wird der Frameo in den Menüs verwenden.
- Verbinden Sie Ihren Fotorahmen mit dem Internet, indem Sie eine Verbindung mit einem WLAN herstellen.
- Überprüfen oder korrigieren Sie Datum und Uhrzeit.
- Der Frameo fordert Sie möglicherweise auf, ihn auf die neueste Firmware-Version zu aktualisieren. Es ist empfehlenswert, den Fotorahmen zu aktualisieren, bevor Sie fortfahren, wenn Sie dazu aufgefordert werden.

**DE** Der Einstieg **DE** Der Einstieg **DE** haben, z. B. "Max Mustermann" und "Wohnzimmer", "Küche" oder "Büro". Stellen Sie abschließend die Zeitzone ein, wenn sie nicht bereits stimmt.

# **Beginnen Sie mit der Verwendung des Frameo**

Als Nächstes geben Sie den Frameo für Ihre Freunde und Familie frei, indem Sie ihnen einen Zugangscode für den Fotorahmen zur Verfügung stellen. Wenn Sie selbst Fotos auf den Fotorahmen übertragen möchten, laden Sie zunächst die App für iOS oder Android vom App Store bzw. von Google Play herunter. Stellen Sie dann wie unten beschrieben mithilfe des Codes die Verbindung zwischen dem Fotorahmen und der App her.

# **Für einen neuen Freund freigeben**

26 27 **Benutzer School and The Constrainers (and Construction Constrainers and Construction Constrainers and Construction Construction Construction Construction Construction Construction Construction Construction Constru** Stellen Sie sicher, dass Ihr Freund die Frameo-App heruntergeladen und installiert hat. Klicken Sie auf die Freund-hinzufügen-Schaltfläche auf dem Fotorahmen <sup>+</sup>. Daraufhin wird ein Dialogfeld mit einem Zugangscode angezeigt, der 12 Stunden lang gültig ist. Übermitteln Sie nun diesen Code in der von Ihnen bevorzugten Weise, z. B. per SMS, E-Mail, IM oder Telefonanruf, an Ihren Freund. Sobald Ihre Freunde den Code in ihrer Frameo-App eingetragen haben, werden sie automatisch auf Ihrem Fotorahmen angezeigt und können Ihnen Fotos schicken. Wie Sie es Ihren verbundenen Freunden ermöglichen, den Zugangscode über die Smartphone-App abzurufen und weiterzugeben, erfahren Sie im Abschnitt Optionen für einen Freund ändern.

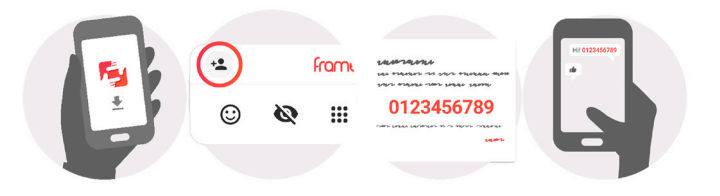

# **Bedienung des Frameo**

Wischen Sie nach links oder rechts, um Ihre Fotos zu durchsuchen. Um das Menü aufzurufen, tippen Sie einfach einmal auf den Bildschirm.

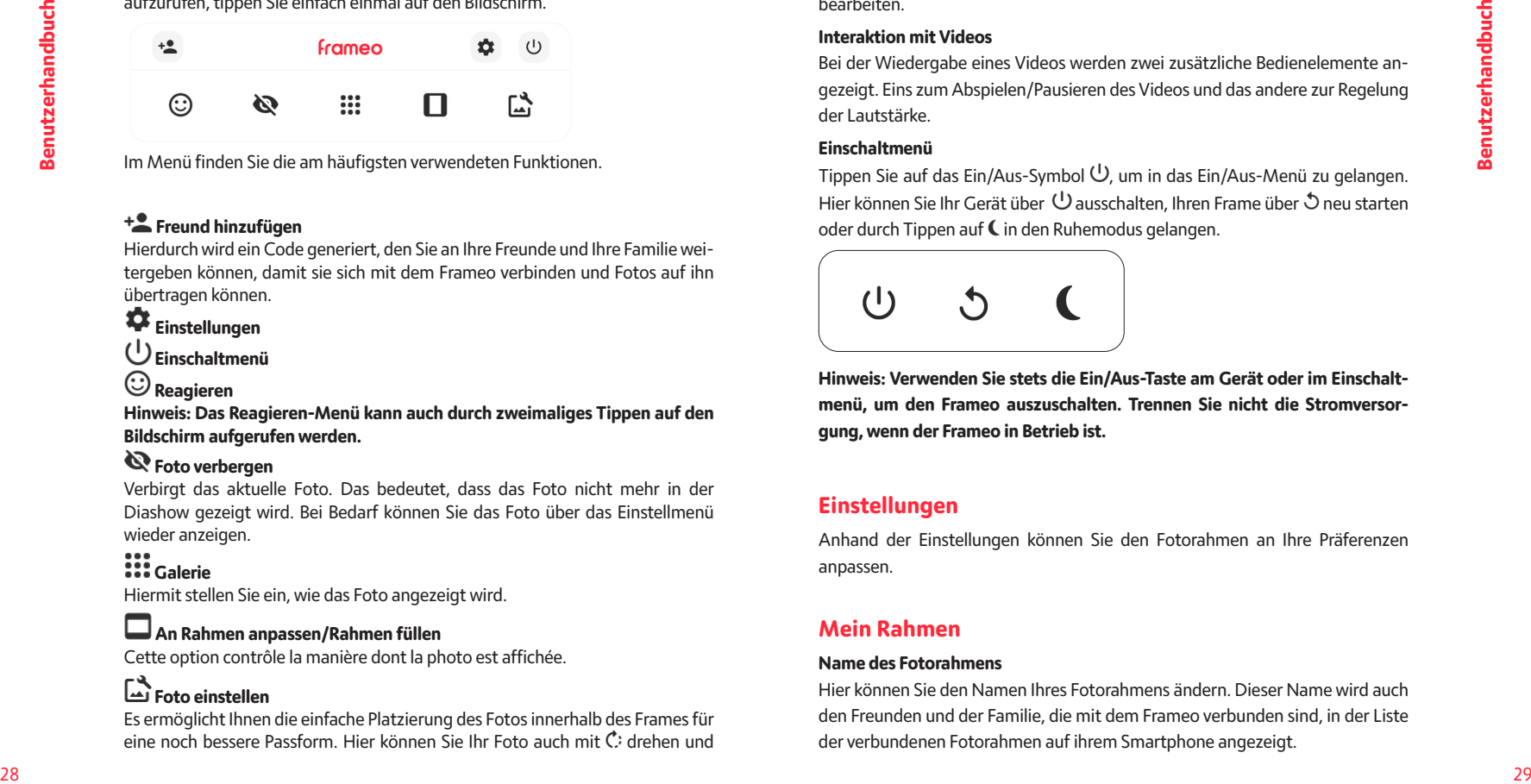

Im Menü finden Sie die am häufigsten verwendeten Funktionen.

# **Freund hinzufügen**

Hierdurch wird ein Code generiert, den Sie an Ihre Freunde und Ihre Familie weitergeben können, damit sie sich mit dem Frameo verbinden und Fotos auf ihn übertragen können.

# **Einstellungen**

 **Einschaltmenü**

# **Reagieren**

**Hinweis: Das Reagieren-Menü kann auch durch zweimaliges Tippen auf den Bildschirm aufgerufen werden.**

# *E* Foto verbergen

Verbirgt das aktuelle Foto. Das bedeutet, dass das Foto nicht mehr in der Diashow gezeigt wird. Bei Bedarf können Sie das Foto über das Einstellmenü wieder anzeigen.

# **Galerie**

Hiermit stellen Sie ein, wie das Foto angezeigt wird.

## **An Rahmen anpassen/Rahmen füllen**

Cette option contrôle la manière dont la photo est affichée.

# **Foto einstellen**

Es ermöglicht Ihnen die einfache Platzierung des Fotos innerhalb des Frames für eine noch bessere Passform. Hier können Sie Ihr Foto auch mit C: drehen und

**DE Bedienung des Frameo DE DE** die Bildunterschrift von importierten Fotos bearbeiten. Bei empfange- DE nen Fotos bitten Sie den Absender, die Bildunterschrift in der Frameo-App zu bearbeiten.

#### **Interaktion mit Videos**

Bei der Wiedergabe eines Videos werden zwei zusätzliche Bedienelemente angezeigt. Eins zum Abspielen/Pausieren des Videos und das andere zur Regelung der Lautstärke.

#### **Einschaltmenü**

Tippen Sie auf das Ein/Aus-Symbol  $\bigcup$ , um in das Ein/Aus-Menü zu gelangen. Hier können Sie Ihr Gerät über  $\Theta$  ausschalten, Ihren Frame über  $\mathfrak d$  neu starten oder durch Tippen auf  $C$  in den Ruhemodus gelangen.

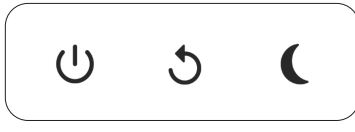

**Hinweis: Verwenden Sie stets die Ein/Aus-Taste am Gerät oder im Einschaltmenü, um den Frameo auszuschalten. Trennen Sie nicht die Stromversorgung, wenn der Frameo in Betrieb ist.**

# **Einstellungen**

Anhand der Einstellungen können Sie den Fotorahmen an Ihre Präferenzen anpassen.

# **Mein Rahmen**

#### **Name des Fotorahmens**

Hier können Sie den Namen Ihres Fotorahmens ändern. Dieser Name wird auch den Freunden und der Familie, die mit dem Frameo verbunden sind, in der Liste der verbundenen Fotorahmen auf ihrem Smartphone angezeigt.

#### **Ort des Rahmens**

Hier können Sie einen anderen Standort Ihres Fotorahmens eingeben. Dieser Standort wird auch den Freunden und der Familie in der Liste der verbundenen Fotorahmen angezeigt und hilft, die Fotorahmen voneinander zu unterscheiden.

#### **Sprache auswählen**

Hier stellen Sie die vom Fotorahmen verwendete Sprache ein.

#### **Datum**

Hier stellen Sie das vom Fotorahmen verwendete Datum ein.

#### **Zeit**

Hier stellen Sie die vom Fotorahmen verwendete Zeit ein. Frameo versucht au tomatisch, Datum und Uhrzeit richtig einzustellen, wenn er mit dem Internet verbunden ist.

#### **Zeitzone einstellen**

Hier stellen Sie die vom Fotorahmen verwendete Zeitzone ein.

#### **24-Stunden-Format aktivieren/deaktivieren**

Hier aktivieren oder deaktivieren Sie das 24-Stunden-Format.

# **Fotos verwalten**

Im Menü "Fotos verwalten" sehen Sie, wie viele Fotos sich auf Ihrem Fotorahmen befinden und wie viel Speicherplatz sie verbrauchen. Es wird auch an gezeigt, wie viel Speicherplatz auf Ihrem Gerät zum Speichern neuer Fotos noch zur Verfügung steht.

#### **Fotos anzeigen/verbergen**

Hier wählen Sie aus, welche Fotos angezeigt und welche nicht angezeigt werden sollen. Verborgene Fotos werden NICHT von Ihrem Fotorahmen gelöscht und Sie können sie jederzeit wieder zur Anzeige auswählen. Wenn Sie auf  $\dddot{H}$  tippen, können Sie alle Fotos anzeigen oder verbergen.

#### **Fotos löschen**

Hier können Sie Fotos auswählen, die Sie dauerhaft von Ihrem Fotorahmen löschen möchten, indem Sie auf die Fotos tippen. Tippen Sie auf , um alle Fotos aus- oder abzuwählen, und auf i, um die ausgewählten Fotos dauerhaft zu löschen.

#### **Fotos importieren**

**DE** Ort des Rahmens **DE** Ort des Rahmens **DE** Ortosimportieren Hier können Sie Fotos von einem externen Speicher importieren (z. B. von ei ner microSD-Karte). Stellen Sie vor dem Importieren sicher, dass Sie einen ex ternen Speicher (z. B. eine microSD-Karte) mit den Fotos, die Sie importieren möchten, in den Fotorahmen eingesetzt haben. Wählen Sie zuerst die Fotos aus, die Sie auf Ihren Fotorahmen importieren möchten. Tippen Sie dann auf die Schaltfläche  $\bigstar$ , um den Importvorgang zu starten. Tippen Sie auf  $\mathbb{H}$ , um alle Fotos auf dem externen Speicher (z. B. einer microSD-Karte) aus- oder ab zuwählen. Tippen Sie auf  $\equiv$ , um die Reihenfolge der Fotos vor dem Import festzulegen, und auf  $\bigwedge$ , um die Reihenfolge der Fotos vor dem Import festzulegen, und auf

#### **Fotos exportieren**

Hier können Sie Fotos vom Fotorahmen auf einen externen Speicher (z. B. eine microSD-Karte) exportieren. Die Exportfunktion exportiert alle Fotos auf dem Fotorahmen sowie Profilbilder.

## **Meine Freunde**

In dieser Liste werden alle verbundenen Freunde aufgeführt, die Fotos auf Ihren Fotorahmen übertragen dürfen.

#### **Optionen für einen Freund ändern**

**Speake auxiliary continuosity in the controllow the speaker of the microscopher of the microscopher and the speaker of the microscopher and the speaker of the microscopher and the speaker of the microscopher and the spea** Tippen Sie auf das Optionssymbol  $\clubsuit$ , um das Freundoptionen-Menü zu öffnen. Hier können Sie einem Freund erlauben/untersagen, den Zugangscode für den Fotorahmen weiterzugeben. Wenn diese Option aktiviert ist, kann der Freund den Zugangscode für den Fotorahmen über seine App abrufen und teilen. Sie können im Optionsmenü einen Freund auch löschen, indem Sie auf die Schalt fläche FREUND LÖSCHEN tippen. Dadurch wird der Freund aus der Liste entfernt und damit auch seine Berechtigung, Fotos an den Fotorahmen zu senden. Sie werden dann aufgefordert, die Löschung zu bestätigen und alle Fotos zu löschen, die Sie von diesem Freund erhalten haben.

#### **Person hinzufügen**

Um einer neuen Person zu erlauben, Ihnen Fotos zu schicken, tippen Sie einfach auf die Schaltfläche "Freund hinzufügen" +, und teilen Sie der Person den angezeigten Zugangscode auf die von Ihnen bevorzugte Weise mit.

# **Anzeige**

**Helligkeit**

Hier stellen Sie die Helligkeit des Bildschirms ein.

# **Diaschau**

### **Timer**

Hier können Sie festlegen, wie lange ein Foto angezeigt werden soll, bevor der Wechsel zum nächsten Foto erfolgt.

### **Beschriftung anzeigen**

Hier können Sie festlegen, ob die Beschriftungen angezeigt werden sollen, die Ihre Freunde mit den Fotos übermittelt haben. Aktivieren Sie diese Option, um Beschriftungen anzuzeigen. Deaktivieren Sie diese Option, um Beschriftungen auszublenden.

#### **Rahmen füllen**

Hier legen Sie die Standardeinstellung für die Fotoanzeige fest. Aktivieren Sie diese Option, damit der wichtigste Bereich auf dem Foto rahmenfüllend an gezeigt wird. Deaktivieren Sie diese Option, damit das Foto vollständig auf dem Bildschirm angezeigt wird, wobei möglicherweise schwarze Balken an den Seiten oder oberhalb und unterhalb des Fotos angezeigt werden.

#### **Hintergrund des Fotorahmens**

Wählen Sie zwischen verschiedenen Hintergründen des Rahmens, die als Balken angezeigt werden, wenn das Foto den Bildschirm nicht ausfüllt.

### **Reihenfolge der Fotos**

Hier legen Sie die Reihenfolge fest, in der die Fotos angezeigt werden.

- Nach Aufnahmedatum: Fotos werden in der Reihenfolge der Aufnahmedaten angezeigt.
- Nach Empfangsdatum: Fotos werden in der Reihenfolge ihres Empfangsda tums angezeigt.
- Gemischt: Die Fotos werden gemischt und in zufälliger Reihenfolge angezeigt.

#### **Umgekehrte Anzeigereihenfolge**

Hier legen Sie fest, ob Fotos vom neuesten zum ältesten oder vom ältesten zum neuesten angezeigt werden.

#### **DE DE Automatische Wiedergabe**

Hier aktivieren oder deaktivieren Sie die automatische Wiedergabe von Videos in der Diashow. Unabhängig von dieser Einstellung können Videos auch immer manuell gestartet werden.

#### **Videowiedergabe**

Hier legen Sie fest, wie Videos wiedergegeben werden sollen, wenn automa tische Wiedergabe aktiviert ist.

- Endlosvideos: Das Video wird so lange wiederholt, bis der Diashow-Timer ab gelaufen ist.
- Einmal wiedergeben: Das Video wird einmal wiedergegeben, dann wird die Miniaturansicht angezeigt, bis der Timer abgelaufen ist.
- Einmal wiedergeben und weiter: Das Video wird einmal wiedergegeben, danach wird das nächste Foto oder Video angezeigt.

#### **Automatische Stummschaltung**

Aktivieren Sie diese Option, um das Video nach kurzer Zeit automatisch stumm zu schalten, wenn der Rahmen nicht bedient wird.

#### **Videolautstärke**

Hier stellen Sie die Lautstärke des Videotons auf dem Fotorahmen ein.

# **WLAN**

Financial strengton the support of successive of the same of the same of the same of the same of the same of the same of the same of the same of the same of the same of the same of the same of the same of the same of the s Hier stellen Sie ein, mit welchem WLAN der Fotorahmen verbunden werden soll. Wenn Sie eine Verbindung zu einem Netzwerk mit einem Captive Portal herstellen, zeigt der Verbindungsstatus an, dass eine WLAN-Anmeldung erfor derlich ist. Sie sehen  $\blacktriangledown$ . Durch Antippen dieses Symbols erscheint ein Anmeldebildschirm, an dem Sie zum Zugreifen auf das Netzwerk Ihre Anmeldedaten eingeben können.

#### **WLAN-Details**

Mit  $\overline{\mathbb{O}}$  können Sie Einzelheiten über Ihre aktuelle WLAN-Verbindung anzeigen.

#### **WLAN zurücksetzen**

Mit können Sie alle WLAN-Informationen löschen und Ihren Fotorahmen neu starten.

# **Benachrichtigungen**

#### **Benachrichtigungen anzeigen**

Aktiviert/deaktiviert die Anzeige von Benachrichtigungen während der Diaschau (z. B. wenn ein neues Foto empfangen wird).

# **Sichern und Wiederherstellen**

#### **Fotorahmen auf externen Speicher sichern (z. B. microSD-Karte)**

Tippen Sie darauf, um eine Sicherungskopie Ihrer Fotos, Freunde und Einstel lungen zu erstellen. Hier wird auch der Zeitpunkt der letzten erfolgreichen Si cherung angezeigt.

*Eine vorhandene Sicherungskopie auf dem externen Speicher wird überschrieben!*

#### **Automatische Sicherung**

Wenn diese Option aktiviert ist, erstellt der Fotorahmen innerhalb von 30 Stun den nach dem Empfang neuer Fotos oder nach einer Änderung an Ihrem Foto rahmen automatisch eine Sicherungskopie.

#### **Aus Sicherung wiederherstellen**

4 Schernftsachnored to America Strain Construction and the state of the construction of the construction in the construction of the construction in the construction of the construction in the construction of the construc *Bevor Sie versuchen, den Fotorahmen wiederherzustellen, überprüfen Sie zunächst, ob die Sicherungskopie auf dem neuesten Stand ist. Hierzu prüfen Sie das Datum unter "Fotorahmen auf externen Speicher sichern (z. B. mi croSD-Karte)". Wenn beispielsweise die letzte Sicherungskopie zu alt ist oder wenn noch keine Sicherungskopie erstellt wurde, tippen Sie auf "Foto rahmen auf externen Speicher sichern (z. B. microSD-Karte)", um eine neue Sicherungskopie zu erstellen. Hinweis: Um sowohl den alten als auch den neuen Frame nach der Wiederherstellung aus dem Backup zeitgleich einsa tzbereit zu halten, stellen Sie bitte im Vorhinein sicher, dass beide Frames auf die aktuelle Version aktualisiert wurden.* Wenn Sie eine Sicherungskopie auf einem bereits eingerichteten Fotorahmen wiederherstellen möchten, müssen Sie ihn zuerst zurücksetzen. Hierzu tippen Sie auf die Schalt fläche "Fotorahmen zurücksetzen". Dadurch werden alle Daten auf dem Frameo gelöscht und er wird zu seinem Einstellbildschirm zurückgesetzt. Auf dem Einstellbildschirm können Sie nun auf die Schaltfläche "Aus Sicherung wiederherstellen" tippen. Daraufhin wird der Fotorahmen anhand der Sicherungskopie wiederhergestellt.

**DE** Benachrichtigungen and and the Schaltfläche "Aus Sicherung wiederherstellen" nicht angezeigt DE wird, prüfen Sie, ob der externe Speicher (z. B. eine microSD-Karte) korrekt eingesetzt ist.

## **Rahmen zurücksetzen**

Hiermit werden alle Daten von Ihrem Fotorahmen gelöscht.

*Hierdurch werden alle Ihre Fotos, Freunde/Verbindungen und Einstellungen daue rhaft gelöscht.*

# **Hilfe**

#### **Anleitung**

Hiermit öffnen Sie die Kurzanleitung, die beim ersten Start des Fotorahmens angezeigt wurde.

# **Über**

#### **Android-Version**

Zeigt an, welche Android-Version auf dem Fotorahmen installiert ist.

#### **Peer-ID**

Dies ist eine eindeutige ID Ihres Fotorahmens. Bitte ergänzen Sie Ihre Nachricht durch diese ID, wenn Sie unseren Kundendienst kontaktieren.

#### **Frameo-Version**

Zeigt an, welche Version der Frameo-Software aktuell auf Ihrem Fotorahmen installiert ist.

#### **Nach Updates suchen**

Hiermit können Sie prüfen, ob ein Update für Ihren Fotorahmen verfügbar ist.

# **Datenschutz**

Nähere Informationen zum Datenschutz erhalten Sie auf http://privacy.frameo.net

# **Support**

Besuchen Sie https://support.frameo.net/hc um Fragen zu stellen, Unterstüt zung zu erhalten und Rückmeldungen zu geben.

# **ES ES Instrucciones de seguridad y mantenimiento**

El signo de exclamación dentro de un triángulo es una señal de advertencia que alerta al usuario de instrucciones importantes que acompañan al producto.

El símbolo del rayo con punta de flecha dentro del triángulo es una señal de advertencia que alerta al usuario de «tensión peligrosa» en el interior de la unidad.

- Solo para uso en interiores. Este aparato no debe exponerse al polvo ni a la humedad.
- No utilice el aparato al aire libre, no lo exponga a la luz solar directa ni lo coloque junto a una superficie o aparato que se calienten.
- No intente nunca, bajo ninguna circunstancia, desmontar o reparar este aparato por su cuenta, no hay piezas reparables por el usuario en su interior. Las reparaciones solo las puede realizar una persona cualificada.
- Para evitar el riesgo de descarga eléctrica, no abra nunca la carcasa del marco digital.
- Si el aparato se ha caído o ha sufrido algún tipo de daño, no toque la parte interior.
- No bloquee los orificios de ventilación de la parte posterior del marco digital para evitar el sobrecalentamiento.
- Desenchufe el marco digital de la corriente si no funciona correctamente o si permanece sin usar durante un largo periodo de tiempo.
- No utilice productos como alcohol, gasolina, diluyente o cualquier otro disolvente orgánico cuando limpie este producto.
- Recomendamos limpiar la pantalla LCD con un paño suave y no abrasivo.
- Esta unidad está diseñada para funcionar con la fuente de alimentación local y el adaptador que incluye.

Si necesita sustituirlo, utilice otro adaptador de seguridad con las mismas características nominales.

- Apague la unidad antes de insertar o extraer una tarjeta/USB.
- Utilice siempre el botón eyector de la ranura de la tarjeta de memoria para extraer la tarjeta de almacenamiento.

# **Introducción**

¡Enhorabuena por adquirir su nuevo marco de fotos Frameo! Si es la primera vez que utiliza un Frameo, siga la configuración rápida del Frameo o la guía en pantalla cuando lo encienda por primera vez. Cuando haya configurado su marco Frameo, puede empezar conectándolo con sus amigos y familiares.

#### **Aplicación Frameo**

Utilice la aplicación Frameo de iOS o Android para enviar fotos a su marco.

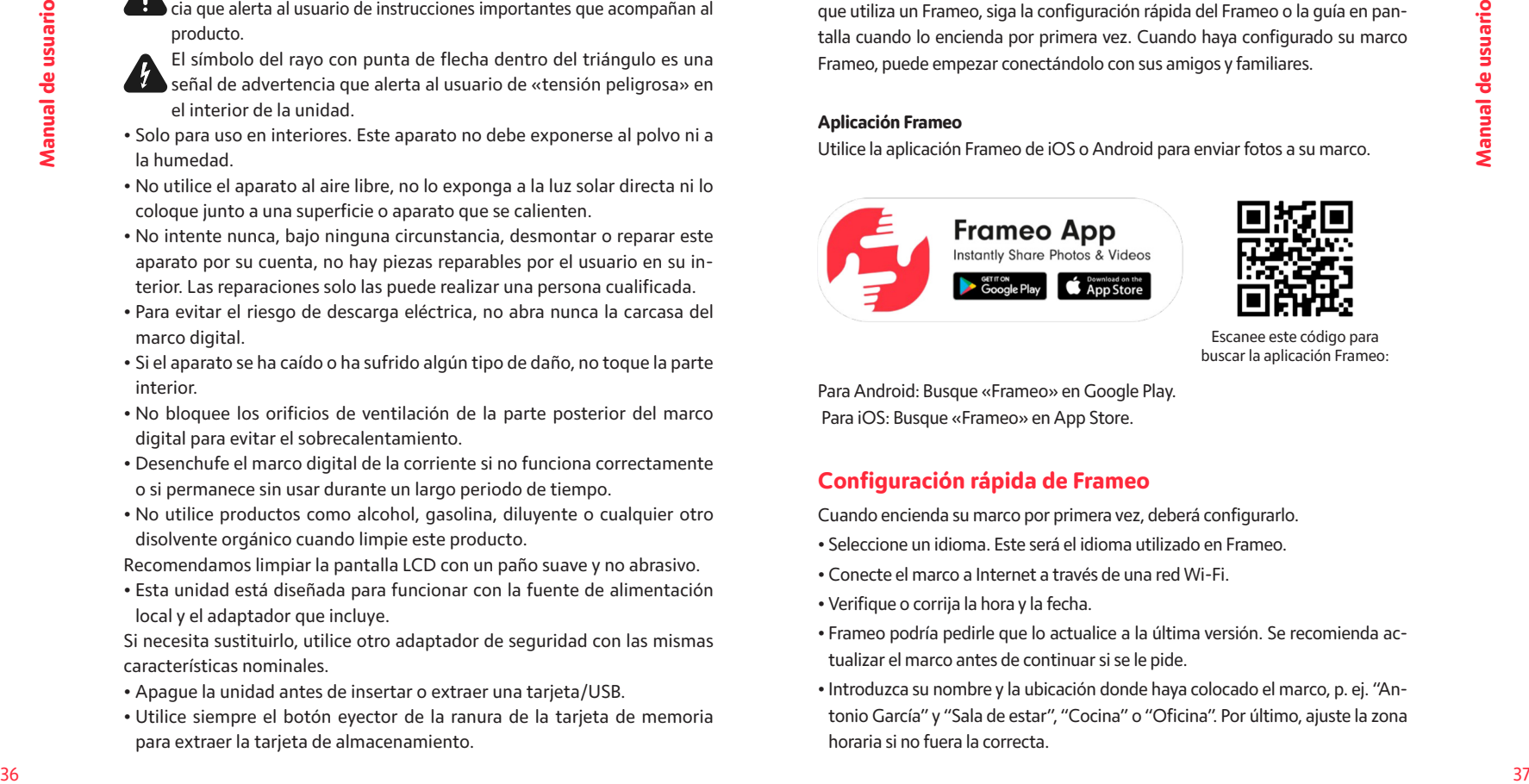

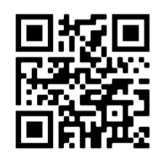

Escanee este código para buscar la aplicación Frameo:

Para Android: Busque «Frameo» en Google Play. Para iOS: Busque «Frameo» en App Store.

# **Configuración rápida de Frameo**

Cuando encienda su marco por primera vez, deberá configurarlo.

- Seleccione un idioma. Este será el idioma utilizado en Frameo.
- Conecte el marco a Internet a través de una red Wi-Fi.
- Verifique o corrija la hora y la fecha.
- Frameo podría pedirle que lo actualice a la última versión. Se recomienda actualizar el marco antes de continuar si se le pide.
- Introduzca su nombre y la ubicación donde haya colocado el marco, p. ej. "Antonio García" y "Sala de estar", "Cocina" o "Oficina". Por último, ajuste la zona horaria si no fuera la correcta.

## **Empezar a utilizar Frameo**

El siguiente paso es conectar el Frameo con sus amigos y familiares proporcionándoles un código del marco. Si desea enviar fotos al marco usted mismo, empiece descargando la aplicación para iOS o Android en App Store o Google Play. A continuación, utilice el código para conectar el marco y la aplicación como se describe a continuación.

# **Conectar con un amigo nuevo**

<sup>38</sup> <sup>39</sup> **Manual de usuario Manual de usuario** Asegúrese de que su amigo haya descargado e instalado la aplicación Frameo. Haga clic en el icono de añadir amigos del marco  $\pm$ . Aparecerá un diálogo mostrando un código de conexión que será válido durante 12 horas. Ahora comparta este código de la forma que prefiera, p. ej. SMS, correo electrónico, mensajería instantánea, una llamada o diciéndoselo directamente a un amigo. Cuando sus amigos hayan añadido el código en su aplicación Frameo, aparecerán automáticamente en su marco y podrán enviarle fotos. Lea el capítulo Cambiar opciones para un amigo para permitir que los amigos conectados recuperen y compartan el código de conexión a través de la aplicación para teléfono inteligente.

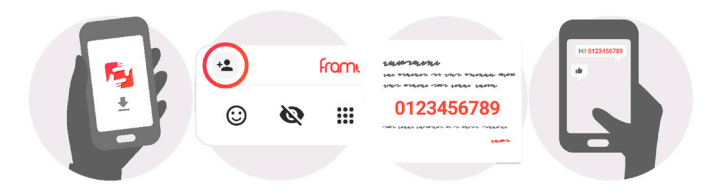

# **Explorar las opciones del Frameo**

Deslice hacia la izquierda o la derecha para ver sus fotos.

**ES Empezar a utilizar Frameo** en el escuder al menú, torte una vez en la pantalla.

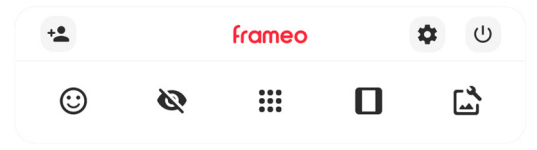

En el menú encontrará las funciones más utilizadas.

# **Agregar amigo**

Esto generará un código que puede compartir con sus amigos y familiares para que puedan conectarse y enviar fotos a su marco.

# **Configuración**

- **Menú de encendido**
- **Reaccionar**
- **NB. También puede acceder a este menú tocando dos veces la pantalla.**

# **Ocultar foto**

Oculta la foto actual. Esto significa que la foto ya no aparecerá en la presentación de diapositivas. Si lo necesitara, puede volver a mostrar la foto a través del menú de Ajustes.

# **:::**<br>**:::** Galería

Abre una galería que permite desplazarse fácil y rápidamente por sus fotos.

# **Encajar en el marco/Llenar el marco**

Esto cambia la manera en que se muestra la foto.

# **Interactuando con vídeos**

Cuando se visualiza un vídeo, aparecen dos controles adicionales. Uno para reproducir/pausar el vídeo y otro para controlar el nivel del volumen del sonido del vídeo.

#### **Menú de encendido**

Toque sobre el icono de encendido  $\bigcup$  para acceder al menú de encendido. Aquí puede apagar el marco pulsando sobre  $\mathcal{O}$ , reiniciarlo pulsando sobre  $\mathcal{O}$  o ponerlo en modo de reposo pulsando .

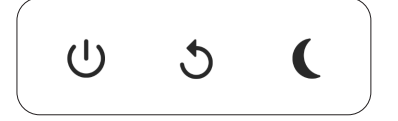

**NB. Asegúrese de utilizar siempre el botón de apagado del dispositivo o del menú de encendido para apagar el Frameo. Nunca lo desconecte de la toma de corriente con el Frameo funcionando.**

# **Configuración**

Puede personalizar el marco según sus necesidades a través de los ajustes.

# **Mi marco**

#### **Nombre del marco**

Cambia el nombre del marco. Este también es el nombre que los amigos y familiares conectados verán en su lista de marcos conectados en la aplicación para teléfono inteligente.

#### **Ubicación del marco**

Cambia la ubicación del marco. Esta es la ubicación que aparece en la lista de marcos conectados de sus amigos y familiares para ayudarles a distinguir entre marcos.

#### **Establecer el idioma**

Ajusta el idioma utilizado en el marco.

#### **Fecha**

Ajusta la fecha usada en el marco.

#### **Hora**

Ajusta la hora usada en el marco. Frameo intentará ajustar automáticamente la hora y la fecha correctas al conectarse a internet.

#### **ES** Menú de encendido de construir a la construction de la construction de la construction de la construction de la construction de la construction de la construction de la construction de la construction de la constructi **Establecer la zona horaria**

Ajusta la zona horaria utilizada en el marco. **Activar/desactivar el formato de 24 horas** Activa y desactiva el formato de 24 horas.

# **Administrar fotos**

En el menú Gestionar fotos puede ver cuántas fotos hay en el marco y el espacio que emplean. También puede ver el espacio disponible en el dispositivo para almacenar fotos nuevas.

#### **Mostrar/ocultar fotos**

Seleccione qué fotos ocultar tocándolas. Las fotos ocultas NO se eliminarán del marco y siempre podrá seleccionarlas para volver a mostrarlas. Utilice  $\dddot{H}$  para ocultar o mostrar todas las fotos.

#### **Eliminar fotos**

Seleccione las fotos que desee eliminar permanentemente del marco tocándolas. Utilice  $\dddot{m}$ , para marcar o desmarcar todas y **D** ara eliminar permanentemente las fotos seleccionadas.

#### **Importar fotos**

Plate in match guarante usuario continue to the **Active V** desired and the **Channel Continue of the Usuario Condition**<br>
Manual de usuario de usuario de usuario de usuario de usuario de usuario de usuario de usuario de usu Le permite importar fotos desde un almacenamiento externo (p. ej. tarjeta microSD). Antes de intentar importar fotos, asegúrese de tener un almacenamiento externo (p. ej. tarjeta microSD) insertado en el marco con las fotos que desee importar. Empiece seleccionando las fotos que desee importar al marco. Una vez seleccionadas, toque el botón de importar  $\stackrel{\blacktriangle}{=}$  para iniciar el proceso de importación. Utilice illipara marcar o desmarcar las fotos del almacenamiento externo (p. ej. tarjeta microSD). Utilice  $\equiv$ , para ajustar el orden de clasificación  $\triangle$  en ascendente o descendente.

#### **Exportar fotos**

Le permite exportar fotos desde el marco a un almacenamiento externo (p. ej. tarjeta microSD). La función de exportar exportará todas las fotos del marco además de las imágenes de perfil.

#### **ES** Misamigos **ES** Misamigos **ES** ES **Mis amigos**

Esta lista contiene todos los amigos conectados que pueden enviar fotos a su marco.

#### **Cambiar opciones para un amigo**

The characteristics of contents and the manual de usuarion of the second of the second of the second of the second of the second of the second of the second of the second of the second of the second of the second of the s Haga clic en el icono de opciones  $\bullet$  para abrir el menú de opciones de los amigos. Desde aquí puede dar o retirar el permiso para que un amigo comparta el có digo del marco. Si está habilitado, el amigo puede recuperar y compartir el código del marco desde su aplicación. Desde el menú opciones también puede eliminar un amigo pulsando el botón ELIMINAR AMIGO. Esto eliminará al amigo de la lis ta y, por tanto, le retirará el permiso para enviar fotos al marco. A continuación se le pedirá que confirme la eliminación y si desea eliminar todas las fotos recibidas anteriormente de este amigo.

#### **Añadir persona**

Para permitir que un amigo le envíe fotos, solo debe tocar el botón de añadir amigo  $\pm$  y compartir el código presentado de la forma que prefiera.

# **Mostrar**

**Nivel de brillo** Ajusta el nivel de brillo de la pantalla.

# **Diapositivas**

#### **Temporizador**

Ajuste la duración en que se muestra una foto antes de mostrar la foto siguiente.

#### **Mostrar el texto de leyenda**

Ajusta si mostrar o no los pies de foto que sus amigos envíen con la foto. Marque para mostrar los pies de foto. Desmarque para ocultar los pies de foto.

#### **Rellenar marco**

Ajusta el ajuste predeterminado de foto del marco. Marque para ajustar como predeterminado llenar, lo que ajusta las fotos a la pantalla del dispositivo a partir de la parte más importante de la foto. Desmarque para que la foto encaje dentro de la pantalla del dispositivo añadiendo barras difuminadas a los lados o en la parte superior/inferior.

#### **Fondo del marco**

Si la foto no cubre la pantalla, elija uno de los fondos de marco disponibles, el cual se mostrará como barras.

#### **Orden de visualización de las fotos**

Ajusta el orden en que se muestran las fotos en el marco.

- Por fecha de creación: Las fotos se muestran en el orden en que han sido he chas.
- Por fecha de recepción: Las fotos se muestran en el orden en que han sido re cibidas.
- Aleatorio: Las fotos se muestran de forma aleatoria.

#### **Presentar las fotos en orden inverso**

Ajusta si las fotos se muestran de la más antigua a la más nueva o al revés.

#### **Reproducción automática**

Activa/desactiva la reproducción automática de los vídeos en el modo de pre sentación. Independientemente de cómo esté configurada esta función, los vídeos pueden reproducirse manualmente.

#### **Reproducción de vídeo**

Determina cómo se pueden reproducir los vídeos cuando la reproducción au tomática esté activada.

- Vídeos en bucle: El vídeo se reproducirá en un bucle sin fin hasta que el tem porizador de la presentación llegue a cero.
- Reproducir una vez: El vídeo se reproducirá una vez y mostrará su miniatura hasta que el temporizador llegue a cero.
- Reproducir una vez y continuar: El vídeo se reproducirá una vez y, cuando ter mine su reproducción, continuará con la siguiente foto o vídeo.

#### **Desactivación automática del audio**

Habilitar para silenciar automáticamente el volumen del vídeo tras un breve pe riodo de no interactuar con el marco.

#### **Volumen del vídeo**

Ajusta el nivel del volumen para los sonidos en los fotogramas del vídeo.

# **Wi-Fi**

Ajusta la red Wi-Fi a la que se conecta el marco. Si se conecta a una red con un portal cautivo, el estado de conexión indicará que debe acceder al Wi-Fi y mostrará  $\mathbb{C}$ . Toque para abrir la pantalla de acceso donde puede introducir las credenciales para acceder a la red.

#### **Información del Wi-Fi**

Utilice  $\overline{O}$  para ver la información del Wi-Fi conectado actualmente.

#### **Restablecer Wi-Fi**

Utilice : para eliminar toda la información del Wi-Fi y reiniciar el marco.

# **Notificaciones**

#### **Mostrar notificaciones**

Activa/desactiva las notificaciones mostradas en la diapositiva (p. ej. cuando se recibe una foto nueva).

### **Copia de seguridad y restauración**

#### **Copia de seguridad del marco al almacenamiento externo (p. ej., tarjeta mi croSD)**

Toque para hacer una copia de seguridad de sus fotos, amigos y ajustes. Aquí tam bién se muestra la hora de la última copia de seguridad realizada correctamente.

*¡Si hay una copia de seguridad en el almacenamiento externo se sobrescribirá!*

#### **Copia de seguridad automática**

Si está marcada, el marco hará automáticamente una copia de seguridad en un plazo de 30 horas después de recibir fotos nuevas o hacer cambios en el marco.

#### **Restaurar a partir de la copia de seguridad**

4 and activity electric of considerable and considerable and the scotted Win-19<br>
the manual de usuario of the considerable and the scotted with the set of the considerable and the considerable and the considerable and the *Antes de intentar restaurar el marco, confirme que la copia de seguridad esté actualizada. Esto se hace confirmando la fecha de "Hacer copia de seguridad del marco en almacenamiento externo (p. ej. tarjeta microSD)". Por ejemplo, si la última copia de seguridad es muy antigua o si no se ha realizado ninguna, pulse el botón "Hacer copia de seguridad del marco en almacenamiento ex terno (p. ej. tarjeta microSD)" para hacer una copia de seguridad nueva.*

**ES ES** *NB: después de una actualización desde la copia de seguridad, si desea mantener en funcionamiento al mismo tiempo tanto el marco antiguo como el nuevo, asegúrese de que ambos estén actualizados previamente a la última versión.*

> Si desea restaurar una copia de seguridad en un marco que ya esté confi gurado, primero debe restablecer el marco. Esto se hace pulsando el botón "Restablecer marco". Esto eliminará todos los datos del Frameo y lo res tablecerá a su pantalla de configuración.

> En la pantalla de configuración puede seleccionar el botón "Restaurar des de copia de seguridad", que también restaurará el marco a partir de la copia de seguridad.

> Si el botón "Restaurar desde copia de seguridad" no está visible, confirme que el almacenamiento externo (p. ej. tarjeta microSD) esté bien montado.

#### **Restablecer el marco**

Elimina todos los datos de su marco.

*Esto eliminará permanentemente todas sus fotos, amigos/conexiones y ajustes.*

#### **Ayuda**

#### **Guía**

Abre la guía de inicio rápido que se mostró la primera vez que se encendió el marco.

# **Acerca de**

#### **Versión de Android**

Muestra la versión de Android instalada en el marco.

#### **Identificador**

Este es un identificador único para su marco de fotos. Incluya este identificador en su mensaje cuando se ponga en contacto con el servicio de soporte.

#### **Versión de Frameo**

Muestra la versión del software de Frameo instalada actualmente en el marco.

#### **Comprobar si hay actualizaciones**

Comprueba si hay actualizaciones disponibles para el marco.

**IT**

# **Privacidad**

Para más información acerca de la privacidad, visite http://privacy.frameo.net

## **Soporte**

Visite https://support.frameo.net/hc para ver preguntas frecuentes, obtener soporte y dejar comentarios.

# **Istruzioni di sicurezza e manutenzione**

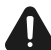

Il punto esclamativo all'interno del triangolo è un segnale di attenzione che avverte l'utente di importanti istruzioni che riguardano il prodotto.

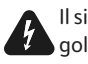

Il simbolo del lampo di luce con la punta a freccia all'interno del triangolo è un segnale di pericolo che avverte l'utente della presenza di «tensione pericolosa» all'interno dell'unità.

- Solo per uso interno. Questo dispositivo non deve essere esposto a polvere o umidità.
- Non utilizzare il dispositivo all'aperto, non posizionarlo alla luce diretta del sole o vicino a una superficie/dispositivo riscaldante.
- Non tentare mai, in nessun caso, di smontare o riparare questo dispositivo da soli; all'interno non vi sono parti riparabili dall'utente. Le riparazioni devono essere eseguite esclusivamente da personale qualificato.
- Per evitare il rischio di scosse elettriche, non aprire mai l'alloggiamento della cornice digitale.
- Non toccare la parte interna del dispositivo dopo averlo fatto cadere o dopo che questo abbia subito qualsivoglia tipo di danno.
- Non ostruire i fori di ventilazione sul retro della cornice digitale per evitare il surriscaldamento.
- Scollegare la cornice digitale dall'alimentazione se non funziona correttamente o se rimane inutilizzata per un lungo periodo di tempo.
- Non utilizzare prodotti come alcool, benzina, diluenti o altri solventi organici per pulire o tentare di pulire questo prodotto.

Si consiglia di utilizzare un panno morbido e non abrasivo per pulire lo schermo LCD.

• Questa unità è progettata per funzionare con l'alimentazione locale e l'adattatore in dotazione.

Se è necessario sostituirlo, utilizzare un altro adattatore di sicurezza con le stesse caratteristiche nominali.

- Spegnere l'unità prima di inserire o rimuovere una scheda/USB.
- Per rimuovere la scheda di memoria, utilizzare sempre il pulsante a scomparsa sullo slot della scheda di memoria.

**ES**

**Manual de usuario**

Manual de usuario

# **Per iniziare**

Congratulazioni per la nuova cornice fotografica Frameo! Se si è nuovi all'uso di Frameo iniziare osservando la configurazione rapida Frameo od osservando la guida su schermo quando si accende per la prima volta. Una volta impostata la cornice Frameo, è possibile avviare la connessone per amici e famiglia.

### **App Frameo**

Per inviare foto alla propria cornice, usare l'app Frameo per iOS o Android.

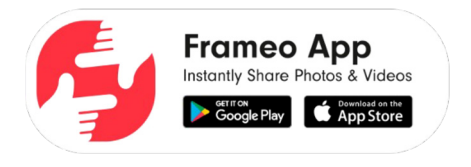

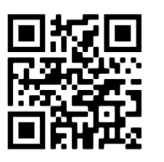

Trova l'app Frameo scansionando questo codice:

Android: cerca "Frameo" su Google Play. iOS: cerca "Frameo" su App Store.

# **Configurazione rapida Frameo**

Quando sia avvia la cornice per la prima volta, sarà necessario configurare la cornice.

- Selezionare una lingua. Questa sarà la lingua usata su Frameo.
- Connettere la propria cornice a internet connettendola al Wi-Fi.
- Verifica o correggi la data e l'ora.
- Frameo può chiedere di aggiornare all'ultima versione. Si raccomanda di aggiornare la propria cornice prima di continuare se richiesto.
- Immettere il proprio nome e la posizione in cui si vuole porre la propria cornice ad es. "John Doe" e "Soggiorno", "Cucina" o "Ufficio". Infine, impostare il fuso orario se non già corretto.

#### **ITT I I ITT ITT ITT ITT ITT ITT ITT ITT ITT ITT ITT ITT ITT ITT ITT ITT ITT ITT ITT ITT ITT ITT ITT ITT ITT ITT ITT ITT ITT ITT ITT ITT ITT ITT ITT Iniziare a usare Frameo**

Il passo successivo è collegare Frameo con i propri amici e famiglia fornendo loro un codice dalla propria cornice. Se si vuole essere in grado di inviare foto alla propria cornice, iniziare scaricando l'app per iOS o Android su App Store o Google Play Quindi si usa il codice per collegare la propria cornice e l'app come descritto di seguito.

# **Connettere a una amico**

Assicurarsi che il proprio amico abbia scaricato e installato l'app Frameo. Fare clic per aggiungere l'icona amici sulla propria cornice . Appare una finestra di dialogo che mostra un codice connessione, che è valido per 12 ore.

Ora condividere questo codice nel modo preferito ad es. SMS, e-mail, IM, telefonata, al proprio amico.

Una volta che gli amici hanno aggiunto il codice nella loro app Frameo, appariranno automaticamente sulla propria cornice e potranno inviare foto.

Leggere il capitolo Modifica opzioni per un amico per consentire agli amici connessi di recuperare e condividere il codice connessione attraverso l'app smartphone.

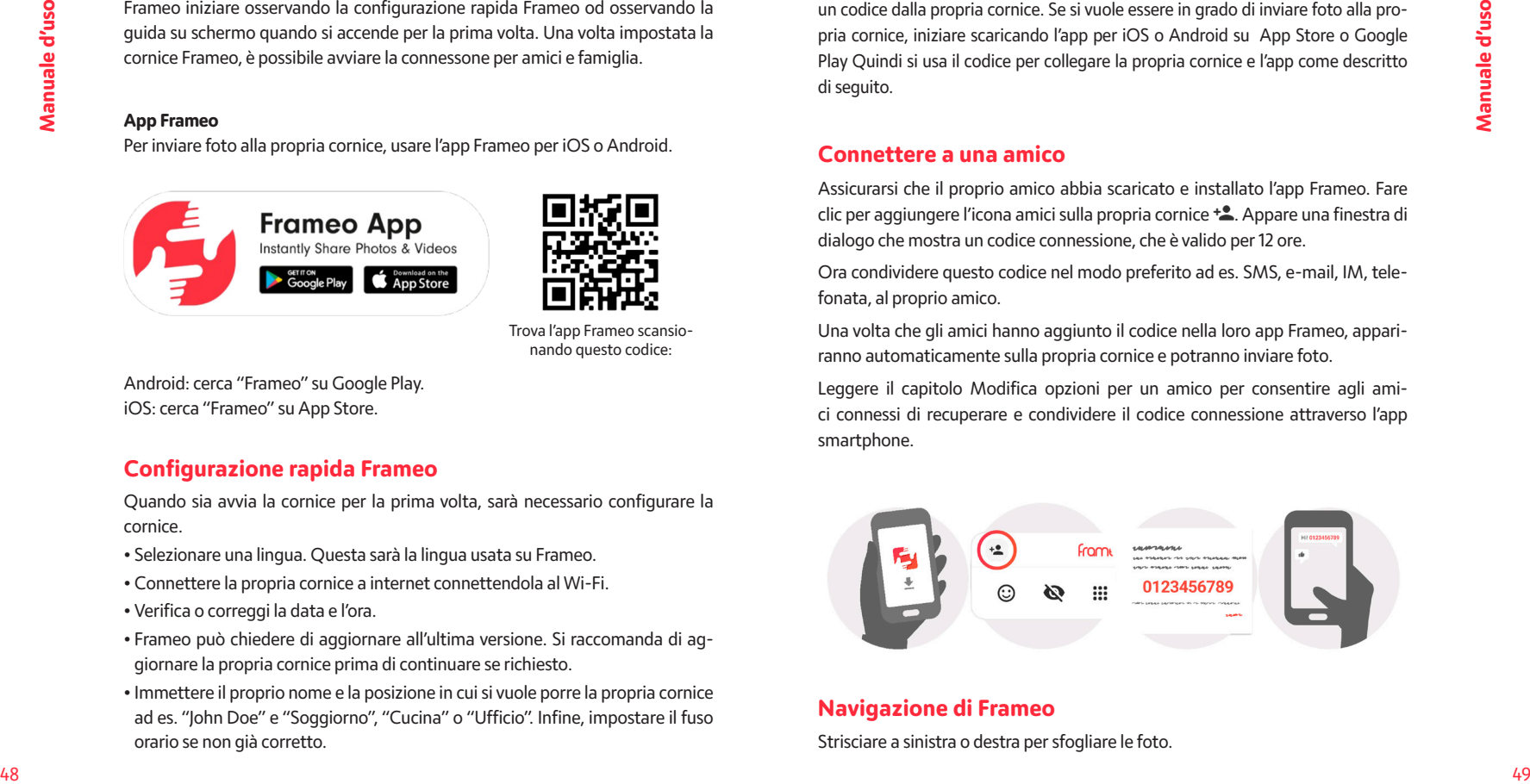

# **Navigazione di Frameo**

Strisciare a sinistra o destra per sfogliare le foto.

**IT IT** Per accedere al menu, toccare semplicemente una volta sullo schermo.

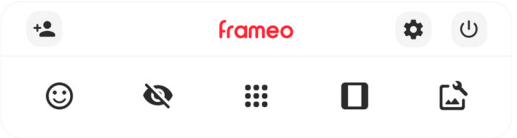

Nel menu si troveranno le funzionalità più usate.

# **<sup>+</sup>** Aggiungi amico

Ciò genererà un codice che è possibile condividere con gli amici e famiglia in modo che possano connettersi e inviare foto alla propria cornice.

# **Impostazioni**

 **Menu Accensione**

 **Reazione**

**NB. Puoi accedere al menu Reazione anche toccando due volte lo schermo.**

# **Nascondi foto**

Nasconde la foto corrente. Ciò significa che la foto non sarà più mostrata nella presentazione. Se necessario le foto possono essere mostrate nuovamente attraverso il menu impostazioni.

# **:::**<br>**:::** Galleria

Apre una galleria che consente facile e rapida navigazione tra le proprie foto.

# **Adatta alla cornice/Riempi la cornice**

Ciò commuta come la foto è mostrata.

# **Regola foto**

Service and the minimizal properties and the consistence of the minimizal properties and a state of the minimizal properties and the minimizal properties and the minimizal properties are example in the state of the prope Consente di regolare la posizione della foto nella cornice per un migliore adattamento. È possibile usare  $\mathbb{C}$  per ruotare la foto e  $\Xi$  per modificare la didascalia delle foto importate. Per le foto ricevute, chiedere al mittente di modificare la didascalia nell'app Frameo.

#### **Interagire con i video**

Quando si guarda un video, vengono visualizzati due comandi aggiuntivi. Uno per riprodurre/mettere in pausa il video e l'altro per regolare il livello del volume del video.

#### **Menu Accensione**

Toccare l'icona di accensione  $\bigcup$  per accedere al menu di accensione. Da qui è possibile spegnere la cornice usando  $\bigcup$ , riavviarla usando  $\bigcirc$  o metterla in modalità sospensione usando  $\mathsf{\mathsf{C}}$ .

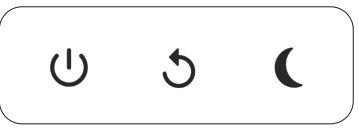

**NB. Assicurarsi di usare sempre il pulsante di spegnimento sul dispositivo o nel menu di accensione per spegnere Frameo. Non scollegare mai l'alimentazione quando Frameo è in funzione.**

# **Impostazioni**

Attraverso le impostazioni, è possibile personalizzare la propria cornice secondo le proprie esigenze.

# **La mia cornice**

#### **Nome cornice**

Modifica il nome della propria cornice. Questo è anche il nome che gli amici e la famiglia connessi vedranno nel loro elenco di cornici connesse nell'app smartphone.

### **Posizione cornice**

Modifica la posizione della propria cornice. Questa è la posizione visualizzata nell'elenco di amici e famiglia di cornici connesse che possono aiutare a distinguere cornici l'una dall'altra.

#### **Imposta lingua**

Imposta la lingua usata dalla cornice.

### **Data**

Imposta la data usata dalla cornice.

#### **Ora**

Imposta l'ora usata dalla cornice. La cornice Frameo prova a impostare automa ticamente la data e l'ora quando si collega a internet.

#### **Imposta fuso orario**

Imposta il fuso orario usato dalla cornice.

**Abilitare/disabilitare il formato 24 ore** Abilita e disabilita il formato orario 24 ore.

# **Gestisci foto**

Nel menu di gestione delle foto è possibile vedere quante foto sono nella propria cornice e la memoria usata. È anche possibile vedere la quantità di memoria ri masta sul proprio dispositivo per salvare nuove foto.

#### **Mostra/Nascondi foto**

Selezionare quali foto nascondere toccandole. Le foto nascoste NON saranno cancellate dalla propria cornice ed è possibile selezionare sempre per rivederle. Utilizzare ill per nascondere o mostrare tutte le foto.

#### **Elimina foto**

Selezionare le foto che si desidera cancellare in modo permanente dalla propria cornice toccando la foto. Utilizzare  $\dddot{=}$  per selezionare o deselezionare tutto e per cancellare in modo permanente le foto selezionate.

#### **Importa foto**

**Source a lateration of the correct form of the proposition of the content of the content of the content of the content of the content of the content of the content of the content of the content of the content of the cont** Consente sempre di importare tutte le foto da una memoria esterna (ad es. scheda microSD). Prima di provare a importare foto, assicurarsi di avere una me moria esterna (ad es. scheda microSD) inserita nella propria cornice con le foto che si desidera importare. Avviare selezionando le foto che si desidera impor tare sulla propria cornice. Una volta selezionato toccare il pulsante di importa zione  $\triangle$  per avviare il processo di importazione. Utilizzare  $\dddot{a}$  per selezionare o deselezionare tutte le foto sulla memoria esterna (ad es. scheda microSD). Utilizzare  $\equiv$  per impostare l'ordine di organizzazione delle foto prima di importare e **come** per ordine ascendente/discendente.

#### **Esporta foto**

**IT** Data example the contract of the expectation of the expectation of the experimental contract of the experimental  $\blacksquare$ Consente di esportare foto dalla cornice alla memoria esterna (ad es. scheda microSD).

> *La funzione di esportazione esporterà tutte le foto sulla cornice nonché le immagini profilo.*

# **I miei amici**

Questo elenco contiene tutti gli amici connessi a cui è consentito di inviare foto alla cornice.

#### **Modificare opzioni per un amico**

Fare clic sull'icona opzioni  $\bullet\bullet$  per aprire il menu opzioni amico. Da qui è possibile consentire/non consentire a un amico di condividere il codice con la cornice. Se ciò è abilitato l'amico più recuperare e condividere il codice alla cornice dalla sua app. Dal menu opzioni è anche possibile eliminare un amico, premendo il pulsante ELIMINA AMICO. Ciò rimuoverà l'amico dall'elenco e quindi rimuoverà il permesso di inviare foto alla cornice. Sarà chiesto quindi di confermare la ri mozione e se lo si desidera di rimuovere tutte le foto ricevute in precedenza da questo amico.

#### **Aggiungi persona**

Per consentire a una nuova persona di inviare foto, basta toccare il pulsante Ag giungi amico  $\pm$  e condividere il codice presentato in modo preferito.

# **Schermo**

#### **Livello di luminosità**

Regolare il livello di luminosità dello schermo.

# **Presentazione**

#### **Timer**

Impostare la durata di visualizzazione di una foto prima di mostrare la foto suc cessiva.

#### **Mostra didascalia**

Imposta se visualizzare o meno le didascalie che gli amici hanno inviato con la foto. Selezionare di visualizzare le didascalie. Deselezionare per nascondere le didascalie.

#### **Riempi frame**

Imposta l'impostazione della foto della cornice predefinita. Seleziona l'imposta zione predefinita per riempire la foto da adattare allo schermo del dispositivo in base alla parte più importante della foto. Deselezionare per adattare la foto allo schermo del dispositivo, aggiungendo barre sfocate sui lati o in alto/in basso.

#### **Sfondo della cornice**

Scegliere tra diverse opzioni di sfondo della cornice da mostrare come barre, se la foto non riempie lo schermo.

#### **Ordine visualizzazione foto**

Imposta l'ordine in cui le foto sono visualizzate sulla cornice.

- Per data di scatto: le foto vengono ordinate e visualizzate in base alla data di scatto.
- Per data di ricezione: le foto vengono ordinate e visualizzate in base alla data di ricezione.
- Mescolate: Le foto sono mescolate e mostrate in ordine casuale.

#### **Visualizza le foto in ordine inverso**

L'opzione stabilisce se le foto vengono mostrate in ordine cronologico inverso o meno.

#### **Riproduzione automatica**

Abilita/disabilita riproduzione automatica di video nella presentazione. I video possono essere sempre avviati manualmente indipendentemente da questa im postazione.

#### **Riproduzione video**

Determina come devono essere riprodotti i video quando è abilita la riprodu zione automatica.

- Ciclo video: I video saranno riprodotti ciclicamente fino a quando il timer di presentazione non è raggiunto.
- Riproduci una volta: Il video sarà riprodotto una volta e mostra l'immagine in miniatura fino a quando il timer è attivo.

**IT IT** • Riproduci una volta e continua: Il video sarà riprodotto una volta e continua alla foto, o video, successivo, una volta completo.

#### **Funzione Mute automatica**

Abilitare per disattivare automaticamente il volume del video dopo un breve periodo di tempo di non interazione con la cornice.

#### **Volume del video**

Regolare il livello di volume per i suoni del video sulle cornici.

# **Wi-Fi**

**Standie.** An interaction of the transfer of the control interaction of the control interaction of the control interaction of the control interaction of the control interaction of the control interaction of the control in Impostare a quale Wi-Fi il video si deve collegare. Se sei collegato a una rete con captive portal, lo stato della connessione ti informerà della necessità di effet tuare l'accesso al Wi-Fi e mostrerà l'icona  $\blacktriangledown$ . Tocca l'icona per aprire la schermata di login, nella quale potrai inserire le credenziali di accesso alla rete.

#### **Dettagli Wi-Fi**

Utilizza  $\odot$  per visualizzare i dettagli della rete Wi-Fi a cui sei collegato.

#### **Ripristino del Wi-Fi**

Utilizza : per eliminare tutte le informazioni relative al Wi-Fi e riavviare la cornice.

# **Notifiche**

#### **Mostra notifiche**

Attiva/disattiva la visualizzazione delle notifiche nella presentazione (ad es. quando viene ricevuta una nuova foto).

# **Backup e ripristino**

#### **Esegui il backup della cornice su un dispositivo di archiviazione esterno (ad es. una scheda microSD)**

Toccare per effettuare il backup delle proprie foto, amici e impostazioni. Il tempo dell'ultimo backup eseguito con successo è visualizzato anche qui.

*Qualsiasi backup esistente sulla memoria esterna sarà sovrascritto!*

#### **Backup automatico**

Se spuntato, la propria cornice effettuerà automaticamente un backup di circa 30 ore di ricezione di nuove foto o effettuare modifiche alla propria cornice.

#### **Ripristina da backup**

Solution and programmation Cube entertainmental parameterization and another particular and another and another terms of the terms of the control of the control of the control of the control of the control of the control o *Prima di tentare di ripristinare la propria cornice, avviare confermando che il proprio backup è aggiornato. Ciò è effettuato confermando la data «Backup cornice a memoria esterna (ad es. scheda microSD)». Se ad es. l'ultimo backup è troppo vecchio o se nessun backup è effettuato, premere il pulsante «Backup cornice a memoria esterna (ad es. scheda microSD)» per effettuare un nuovo backup.*

*N.B.: Per mantenere contemporaneamente operative la vecchia e la nuova cornice dopo il ripristino da backup, assicurarsi previamente che entrambe le cornici siano aggiornate all'ultima versione disponibile.*

Se si desidera ripristinare un backup su una cornice che è già stata configurata, si deve prima ripristinare la cornice. Ciò avviene premendo il pulsante «Ripristina cornice». Ciò cancellerà tutti i dati su Frameo e ripristinerà Frameo alla sua schermata di configurazione.

Sulla schermata di configurazione è possibile selezionare il pulsante «Ripristina da backup» che ripristinerà la propria cornice secondo il backup.

Se il pulsante «Ripristina da backup» non è visibile, assicurarsi che la memoria esterna (ad es. scheda microSD) sia inserita in modo corretto.

#### **Reimposta la cornice**

Rimuove tutti i dati dalla propria cornice.

*Ciò rimuoverà in modo permanente tutte le foto, amici/connessioni e impostazioni.*

# **Guida**

**Guida** Apre la guida rapida che è stata mostrata quando si è avviata la cornice per la prima volta.

# **Informazioni**

**Versione di Android** Verifica la versione di Android installata sulla cornice.

#### **ID Peer**

**IT IT** Si tratta di un ID unico che identifica la tua cornice. Quando contatti il supporto tecnico, inserisci questo ID all'interno del messaggio.

> **Versione di Frameo** Mostra la versione del software Frameo installata sulla cornice.

#### **Controllo aggiornamenti**

Controllare se è disponibile un aggiornamento per la propria cornice.

# **Privacy**

Per maggiori informazioni relative alla privacy, visitare http://privacy.frameo.net

#### **Supporto**

Visita https://support.frameo.net/hc per FAQ, supporto e dare commenti.

# **PT Instruções de segurança e manutenção**

O ponto de exclamação dentro do triângulo é um sinal de aviso que alerta o utilizador para instruções importantes que acompanham o produto.

O símbolo do relâmpago com ponta de seta dentro do triângulo é um sinal de aviso que alerta o utilizador para a existência de «tensão perigosa» no interior da unidade.

- Apenas para utilização em interiores. Este aparelho não deve ser exposto a pó inteso nem humidade.
- Não utilize o aparelho ao ar livre, não o coloque sob a luz direta do sol, nem junto a uma superfície/dispositivo de aquecimento.
- Nunca, em circunstância alguma, tente desmontar ou reparar este aparelho por si próprio, pois não existem peças que possam ser reparadas pelo utilizador no seu interior. As reparações só podem ser efetuadas por uma pessoa qualificada.
- Para evitar o risco de choque elétrico, nunca abra a caixa da moldura digital.
- Não toque na parte interior do aparelho depois de o deixar cair ou depois de ter sofrido qualquer tipo de dano.
- Não bloqueie os orifícios de ventilação na parte posterior da moldura digital para evitar o sobreaquecimento
- Desligue a moldura digital da alimentação se não estiver a funcionar corretamente ou se não for utilizada durante um longo período de tempo
- Não utilize produtos como álcool, gasolina, diluente ou qualquer outro solvente orgânico quando limpar ou tentar limpar este produto.

Recomendamos a utilização de um pano macio e não abrasivo para limpar o ecrã LCD.

• Esta unidade foi concebida para funcionar com a fonte de alimentação local e o adaptador que a acompanha.

Se tiver de o substituir, utilize outro adaptador de segurança com as mesmas características nominais.

- Desligue a unidade antes de inserir ou remover um cartão/USB.
- Utilize sempre o botão pop-up na ranhura do cartão de memória para retirar o cartão de memória.

# **Veiligheidsinstructies en onderhoud NL**

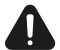

Het uitroepteken in de driehoek is een waarschuwingsteken dat de gebruiker wijst op belangrijke instructies bij het product.

- De bliksemschicht met pijlpunt in de driehoek is een waarschuwingsteken dat de gebruiker waarschuwt voor «gevaarlijke spanning» in het apparaat.
- Alleen voor gebruik binnenshuis. Dit apparaat mag niet worden blootgesteld aan veel stof of vocht.
- Gebruik het apparaat niet buitenshuis, plaats het niet in direct zonlicht of naast een verwarmingsoppervlak/apparaat.
- Senso comparados para instructusos in para instrumente que scores para instrumente and the sensore and the sensore instrumente and the sensore in the sensore in the sensor of the sensor instrumente in the sensor of the se • Tracht nooit, onder geen enkele omstandigheid, dit apparaat zelf te demonteren of te repareren. Het bevat geen onderdelen die door de gebruiker zelf gerepareerd kunnen worden. Reparaties mogen alleen worden uitgevoerd door een gekwalificeerd persoon.
	- Open nooit de behuizing van het digitale fotolijstje om het risico op elektrische schokken te vermijden.
	- Raak de binnenkant van het apparaat niet aan nadat u het hebt laten vallen of nadat het beschadigd is.
	- Zorg dat de ventilatiegaten aan de achterkant van het digitale fotolijstje niet worden geblokkeerd om oververhitting te voorkomen
	- Haal de stekker van het digitale fotolijstje uit het stopcontact als het niet goed werkt of als het langere tijd niet gebruikt wordt.
	- Gebruik geen producten zoals alcohol, benzine, verdunningsmiddel of andere organische oplosmiddelen wanneer u dit product reinigt of probeert te reinigen.

We raden aan een zachte, niet-schurende doek te gebruiken om het lcdscherm schoon te maken.

• Dit apparaat is ontworpen om te werken met de lokale voeding en de meegeleverde adapter.

Als u de adapter moet vervangen, dient u een andere veiligheidsadapter met dezelfde nominale eigenschappen te gebruiken.

- Schakel het apparaat uit voordat u een kaart/USB plaatst of verwijdert.
- Gebruik altijd de pop-up knop op de geheugenkaartsleuf om de geheugenkaart te verwijderen.

# **PL Instrukcje bezpieczeństwa i konserwacji**

Wykrzyknik w trójkącie przedstawia symbol ostrzegawczy informujący użytkownika o ważnych instrukcjach dołączonych do produktu.

Symbol błyskawicy ze strzałką w trójkącie przedstawia symbol ostrzegawczy informujący użytkownika o "niebezpiecznym napięciu" wewnątrz urządzenia.

- Wyłącznie do użytku wewnątrz pomieszczeń. Nie narażaj urządzenia na silne zapylenie ani wilgoć.
- Nie korzystaj z urządzenia na zewnątrz, nie umieszczaj go w bezpośrednim świetle słonecznym ani obok powierzchni/urządzenia grzewczego.
- Pod żadnym pozorem nie podejmuj prób samodzielnego demontażu lub naprawy tego urządzenia, ponieważ nie zawiera ono części, które umożliwiłyby naprawę przez użytkownika. Naprawy mogą być wykonywane wyłącznie przez wykwalifikowaną osobę.
- Aby uniknąć ryzyka porażenia prądem, nigdy nie otwieraj obudowy ramki cyfrowej.
- Nie dotykaj wewnętrznej części urządzenia po jego upuszczeniu lub jakimkolwiek uszkodzeniu.
- Nie zasłaniaj otworów wentylacyjnych z tyłu ramki cyfrowej, aby nie doszło do jej przegrzania
- Jeśli ramka cyfrowa nie działa prawidłowo lub nie jest używana przez dłuższy czas, odłącz ją od zasilania
- Nie używaj takich produktów jak alkohol, benzyna, rozcieńczalnik ani żaden inny rozpuszczalnik organiczny podczas czyszczenia lub próby czyszczenia tego produktu.

Do czyszczenia ekranu LCD zalecamy używanie miękkiej, nieściernej ściereczki.

• Urządzenie zaprojektowano do pracy z lokalnym zasilaczem i dołączonym do niego adapterem.

Jeśli zajdzie potrzeba jego wymiany, użyj innego adaptera bezpieczeństwa o takich samych parametrach znamionowych.

- Wyłącz urządzenie przed włożeniem lub wyjęciem karty/USB.
- Przed wyjęciem karty pamięci zawsze używaj przycisku wyskakującego na slocie karty pamięci.

# **Biztonsági utasítások és karbantartás HU**

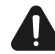

A háromszögben lévő felkiáltójel figyelmeztetés, amely a termékhez tartozó fontos utasításokra hívja fel a felhasználó figyelmét.

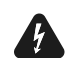

A háromszögben lévő villám és nyílhegy szimbólum a készülék belsejében lévő "veszélyes feszültségre» figyelmeztet.

- Kizárólag beltéri használatra. Ezt a készüléket nem érheti túlzott por vagy nedvesség/pára.
- Ne használja a készüléket kültéren, ne tegye ki közvetlen napsugárzásnak, és ne helyezze fűtőfelület/készülék mellé.
- **EXECUTE THE CONSULTER CONSULTER CONSULTER CONSULTER CONSULTER CONSULTER CONSULTER CONSULTER CONSULTER CONSULTER CONSULTER CONSULTER CONSULTER CONSULTER CONSULTER CONSULTER CONSULTER CONSULTER CONSULTER CONSULTER CONSULTE** • Soha, semmilyen körülmények között ne próbálja meg szétszerelni vagy saját maga megjavítani ezt a készüléket, a készülékben nincsenek felhasználó által javítható alkatrészek. A javításokat csak szakképzett személy végezheti.
	- Az áramütés veszélyének elkerülése érdekében soha ne nyissa ki a digitális keret házát.
	- Ne érjen a készülék belső részeihez, ha az eszközt leejtette vagy azt bármilyen sérülés érte.
	- A túlmelegedés elkerülése érdekében ne blokkolja a digitális keret hátoldalán lévő szellőzőnyílásokat.
	- Válassza le a digitális keret tápellátását, ha az eszköz nem működik megfelelően, vagy ha hosszabb ideig nem használja.
	- A termék tisztításához ne használjon alkoholt, benzint, hígítót vagy más szerves oldószert.

Az LCD-képernyő tisztításához javasolt puha, nem karcoló kendőt használni.

• Ezt a készüléket úgy tervezték, hogy a helyi hálózatról és a mellékelt adapterrel működjön.

Ha ki kell cserélnie az adaptert, válasszon azonos névleges feszültségi értékekkel működő modellt.

- Kérjük, kapcsolja ki a készüléket, mielőtt memóriakártyát/USB-t helyez be vagy távolít el.
- A memóriakártya kivételéhez mindig használja a memóriakártya-nyílás gombját.

# **CZ Bezpečnostní pokyny a údržba**

Vykřičník v trojúhelníku je výstražný symbol, který uživatele upozorňuje na důležité pokyny k produktu.

Blesk se šipkou v trojúhelníku je výstražný symbol, který uživatele  $\mathcal{I}$ upozorňuje na "nebezpečné napětí" uvnitř jednotky.

- K použití pouze v uzavřených prostorách. Toto zařízení nesmí být vystaveno silné prašnosti ani vlhkosti.
- Nepoužívejte zařízení venku, neumisťujte je na přímé sluneční světlo ani ke zdrojům tepla či zahřívajícím se povrchům.
- Za žádných okolností se zařízení nepokoušejte sami rozebrat nebo opravit, uvnitř se nenacházejí žádné uživatelsky opravitelné součásti. Opravy smí provádět pouze kvalifikovaná osoba.
- Aby nedošlo k úrazu elektrickým proudem neotevírejte pouzdro digitálního rámečku.
- Nedotýkejte se vnitřní části zařízení, pokud došlo k jeho pádu nebo pokud utrpělo jakékoli poškození.
- Nezakrývejte ventilační otvory na zadní stěně digitálního rámečku, aby nedošlo k přehřátí
- Pokud digitální rámeček nefunguje správně nebo pokud se delší dobu nepoužívá, odpojte jej od napájení.
- K čištění produktu nepoužívejte alkohol, benzin, ředidlo ani jiná organická rozpouštědla a podobné přípravky.
- Obrazovku LCD doporučujeme čistit měkkým nebrusným hadříkem.
- Tato jednotka je určena k provozu s využitím místního zdroje energie a dodaného adaptéru.

Pokud jej bude potřeba vyměnit, použijte jiný bezpečnostní adaptér se stejnými jmenovitými charakteristikami.

- Před vložením či vyjmutím karty či disku USB jednotku vypněte.
- K vyjmutí paměťové karty vždy používejte tlačítko u slotu na paměťovou kartu

**Warranty :** 1 year limited warranty / garantie limitée un an / 1 Jahr eingeschränkte Garantie / garantía limitada de 1 año / garanzia limitada di 1 anno / 1 jaar beperkte garantie / garantia limitada de 1 ano / roczna ograniczona gwarancja / omezená záruka 1 rok / 1 év korlátozott garancia / 1 års begrenset garanti / 1 års begränsat garanti / Yhden vuoden rajoitettu . خدمة ما بعد البيع / takuu / 1 год ограниченной гарантии / Περιορισμένη εγγύηση ενός έτους

#### **Made in China**

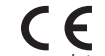

#### **Notice of compliance for the European Union**

Products bearing the CE mark comply with the applicable European directives and associated harmonised European standards.

#### **Disposal of waste equipment by users in the European Union**

This symbol means that according to local laws and regulations, it is prohibited to dispose of this product with household waste. Instead, it is your responsibility to protect the environment and human health by handing over your used device to a designated collection point for the recycling of waste electrical and electronic equipment. For more information about where you can drop off your waste equipment for recycling, please contact your local city office, your household waste disposal service or the shop where you purchased the product.

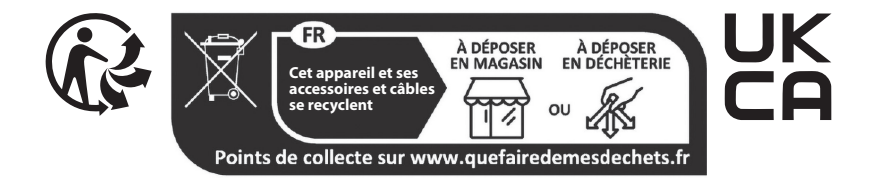

#### **Product manufactured for and distributed by :**

GT COMPANY - 5 rue de la Galmy - 77700 Chessy - France - +33 (0) 1.61.10.09.25 - www.gtcompany.fr

GT COMPANY UK LTD - 11 Old Jewry - EC2R 8DU LONDON - UNITED KINGDOM

AgfaPhoto is used under license of Agfa-Gevaert NV. For this product a sub-license has been granted by AgfaPhoto Holding GmbH (www.agfaphoto.com). Neither Agfa-Gevaert NV nor AgfaPhoto Holding GmbH manufacture this product or provide any product warranty or support. For service, support and warranty information, contact the distributor or manufacturer.

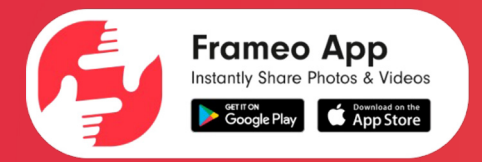

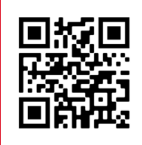

Scan code to find the Frameo app Scannez le code pour trouver l'application Frameo Scannen Sie den Code, um die Frameo-App zu finden Escanea el código para encontrar la aplicación Frameo Scansiona il codice per trovare l'app Frameo Escaneie o código para encontrar o aplicativo Frameo Scan de code om de Frameo-app te vinden

Zeskanuj kod, aby znaleźć aplikację Frameo Olvassa be a kódot a Frameo alkalmazás megtalálásához Naskenujte kód a najděte aplikaci Frameo

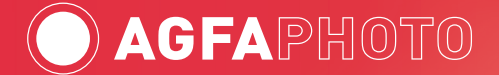

**www.agfaphoto-gtc.com**